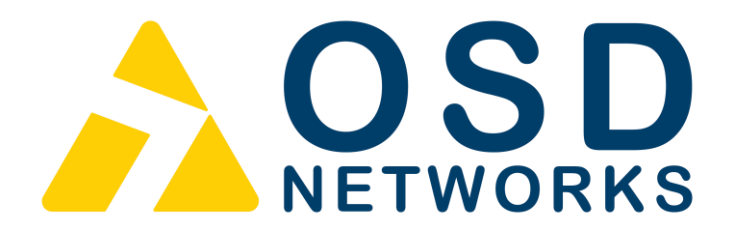

# **Operator Manual**

# **OSD2258EP**

**Lite Managed 10-port Ethernet Switch with SNMP & VLAN 8 x 10/100/1000BASE-T with PoE++ & 2 x Gigabit SFP**

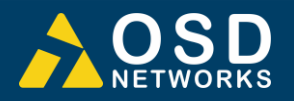

# **INDEX1**

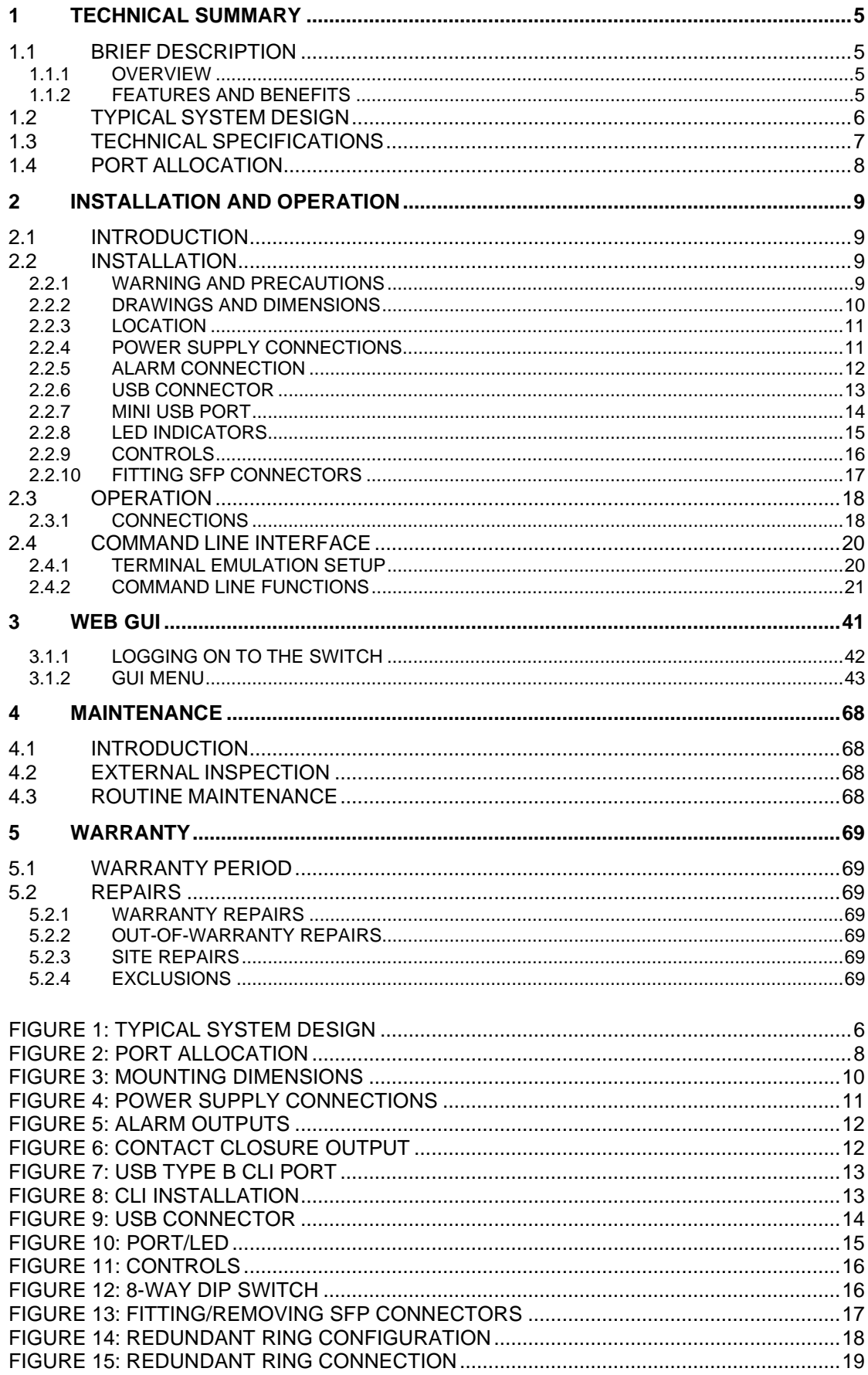

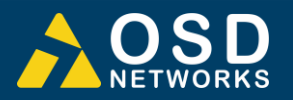

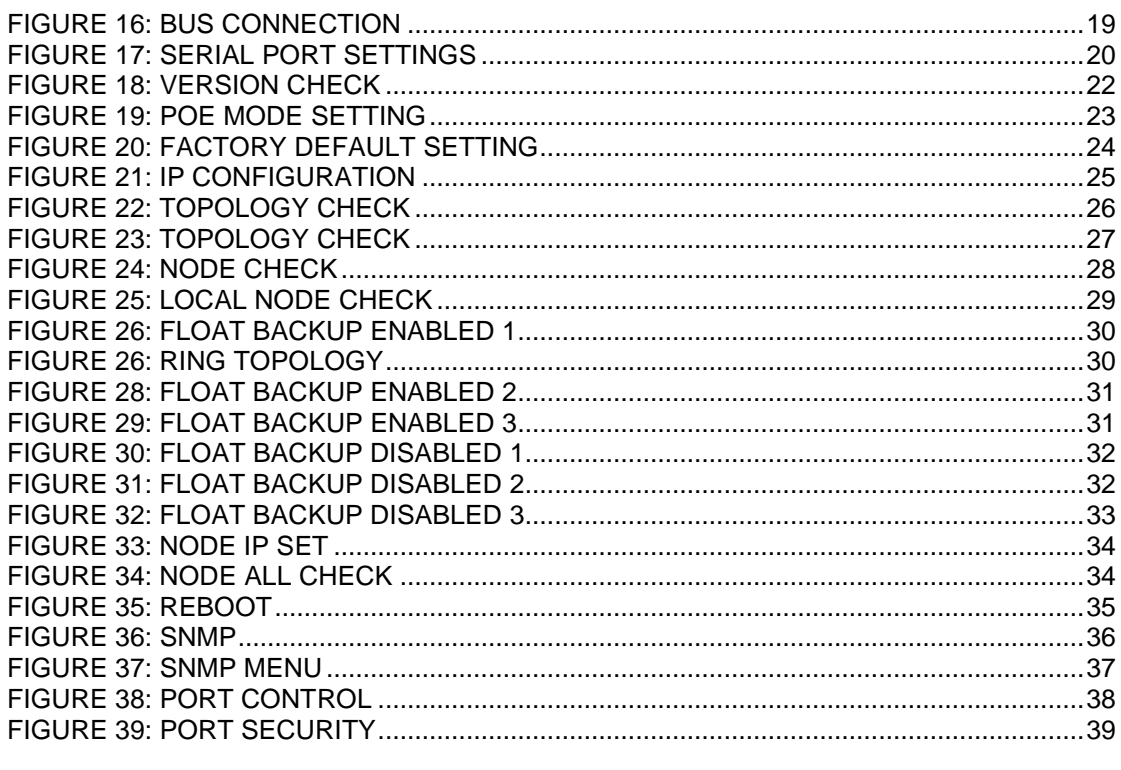

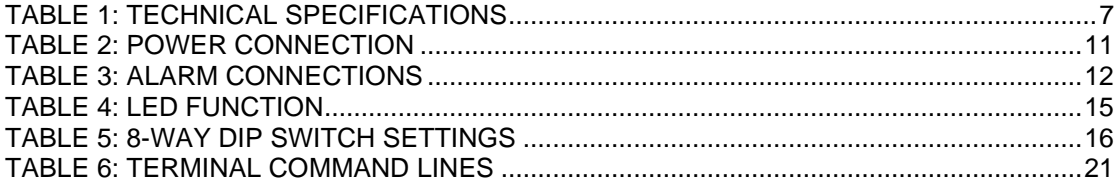

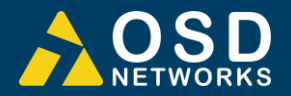

## **1 TECHNICAL SUMMARY**

## **1.1 BRIEF DESCRIPTION**

#### **1.1.1 OVERVIEW**

The OSD2258EP is a 10-port lite managed industrial ethernet switch with eight Gigabit RJ45 and two Gigabit SFP uplink ports which can be used as standard ports or as a redundant fiber ring using OSD's proprietary ring protocol. Each RJ45 can provide up to 60W PoE to power a wide range of devices. Along with higher level features including SNMP, VLAN and IGMP snooping the OSD2258EP is suitable for use in critical networks. A rugged IP30 casing, fan-less design and wide operating temperature range from -40 to +75ºC make it suitable for use in a wide range of harsh industrial environments.

#### **1.1.2 FEATURES AND BENEFITS**

- ▲ Complies with IEEE802.3i/802.3u/ 802.3ab 10/100/1000Base-T, IEEE802.3z 1000Base-Lx/Sx standards
- ▲ Has a total of ten ports: eight fixed copper ports for 10/100/1000Base-T and two SFP ports for the fiber ring or non-ring (1000Base-X)
- ▲ A network diameter of hundreds of kilometers is practical
- ▲ Ring reconfiguration in the case of cable or switch failures takes less than two milliseconds per hop
- ▲ MDI/MDIX Crossover: no need for crossover cables
- ▲ Can be used with either 1 or 2 singlemode or multimode fiber over a variety of link budgets via plug in SFP module (sold separately)
- ▲ Supports IEEE802.3af/at Alternative A and B cable wiring
- ▲ Complies with IEEE802.3af/at standard including compliant powered device (PD) signature detection and classification
- ▲ Customisable PoE via DIP switch or GUI providing up to 60W to each RJ45 port supporting both single signature and dual signature PD detection
- ▲ Auto-Negotiation for half or full duplex operation
- ▲ Supports 10KB jumbo frames
- $\triangle$  Powered by non-critical 46 to 57 $V_{DC}$ supplies, ie redundant power inputs
- ▲ Integrates with third party NMS system via industry standard SNMP v1, v2c, v3
- ▲ Supports VLAN and IGMP v1, v2, v3 snooping
- ▲ Port security guaranteed with MAC binding function
- Remote PoE on/off control and status monitoring
- ▲ Operates over the temperature range of -40°C to +75°C
- ▲ Web browser GUI included
- ▲ Compatible with the OSD22XX series of redundant ring Gigabit Ethernet switches
- ▲ Available for operation in ring, bus or pointto-point configuration
- ▲ DIN rail or wall mounting

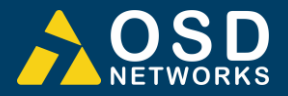

## **1.2 TYPICAL SYSTEM DESIGN**

[Figure 1](#page-5-0) below indicates a possible set-up for an OSD2258EP system.

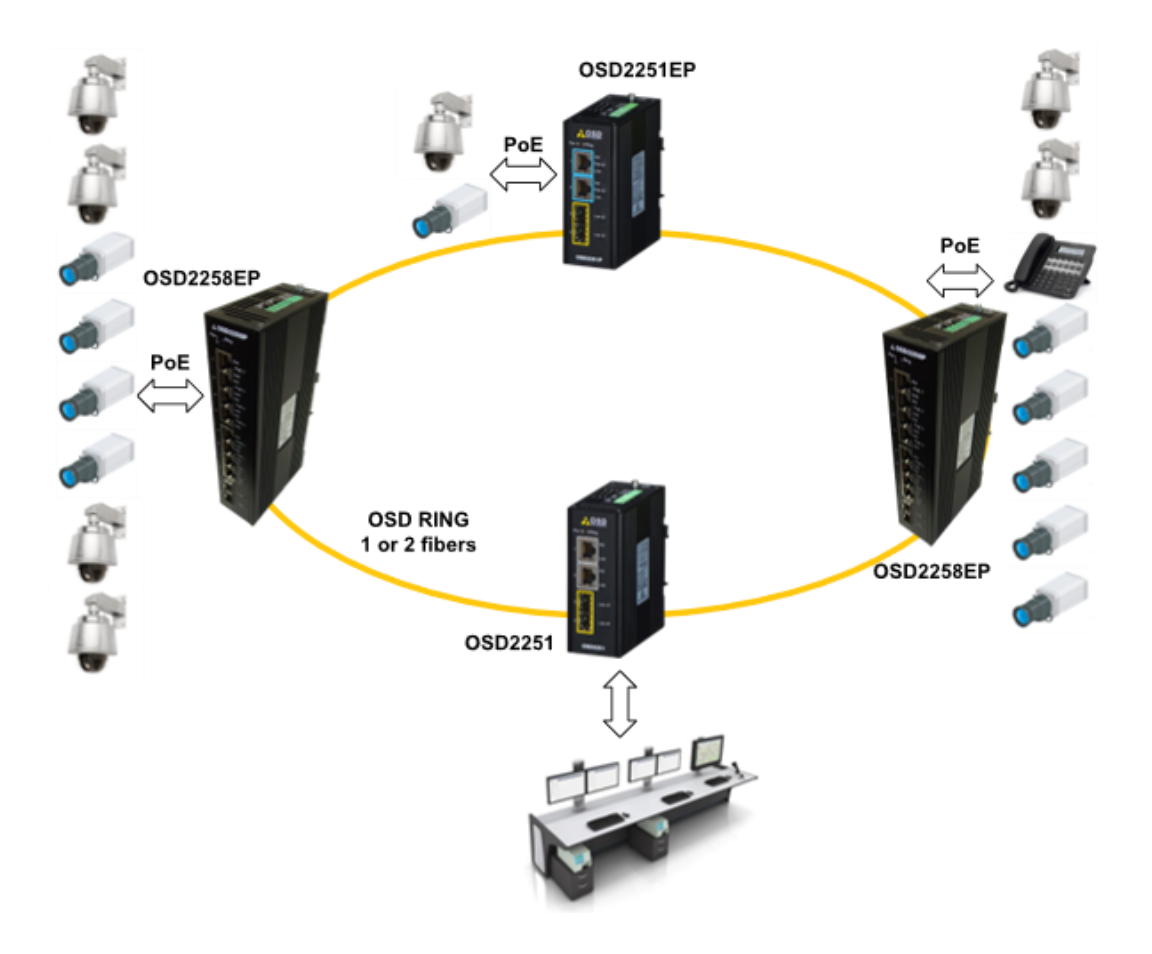

## <span id="page-5-0"></span>FIGURE 1: TYPICAL SYSTEM DESIGN

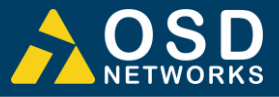

## **1.3 TECHNICAL SPECIFICATIONS**

## TABLE 1: TECHNICAL SPECIFICATIONS

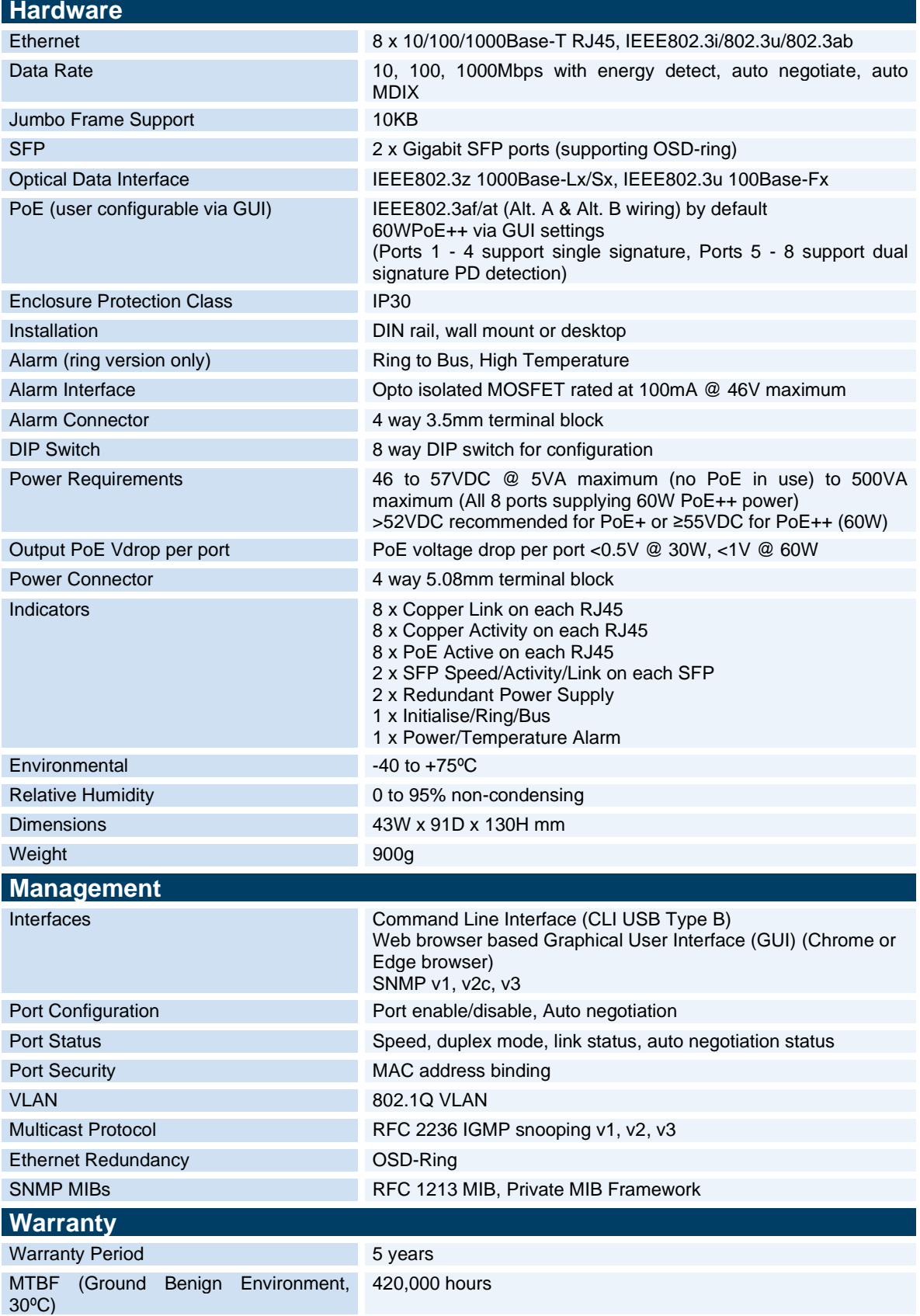

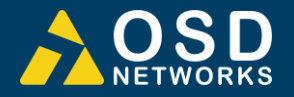

## **1.4 PORT ALLOCATION**

**Front Panel:** There are eight fixed copper ports for 10/100/1000Base-T and two SFP ports.

**Top Panel:** The top panel consists of a 4-way 5.08mm terminal block power connector and a 4-way 3.5mm terminal block alarm connector.

**Bottom Panel:** 8-Way DIP switch, Mini USB connector and a Type-B USB connector.

Each section will be described further throughout this manual.

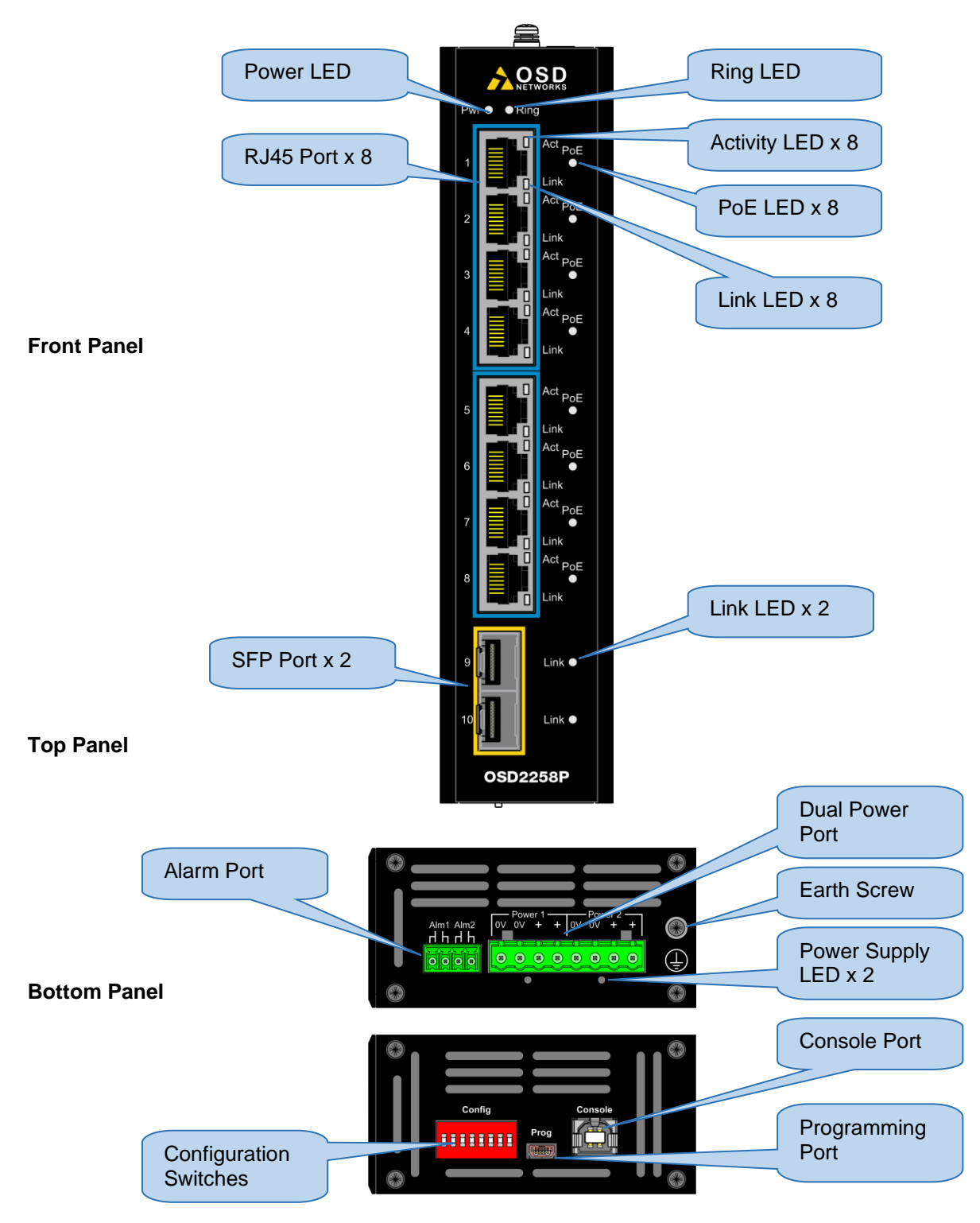

FIGURE 2: PORT ALLOCATION

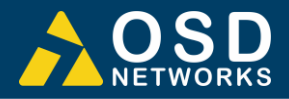

# **2 INSTALLATION AND OPERATION**

## **2.1 INTRODUCTION**

This section outlines the methods required to install and operate the OSD2258EP successfully. It should be studied carefully if damage to the equipment or poor results are to be avoided.

This equipment has been fully tested prior to dispatch and is ready for immediate operation. However, it is advisable to check for external transportation damage before operation. If damage is evident, return the unit with the packaging to your supplier immediately.

## **2.2 INSTALLATION**

#### **2.2.1 WARNING AND PRECAUTIONS**

#### ▲ **ELECTROMAGNETIC COMPATIBILITY**

**WARNING**: This is a Class A product. In a domestic environment this product may cause radio interference in which case the user may be required to take adequate measures.

#### ▲ **OPTICAL OUTPUT OPERATION**

**WARNING**: **Laser Safety:** Class 1 Laser Product per IEC/EN 60825-1:2014 standard.

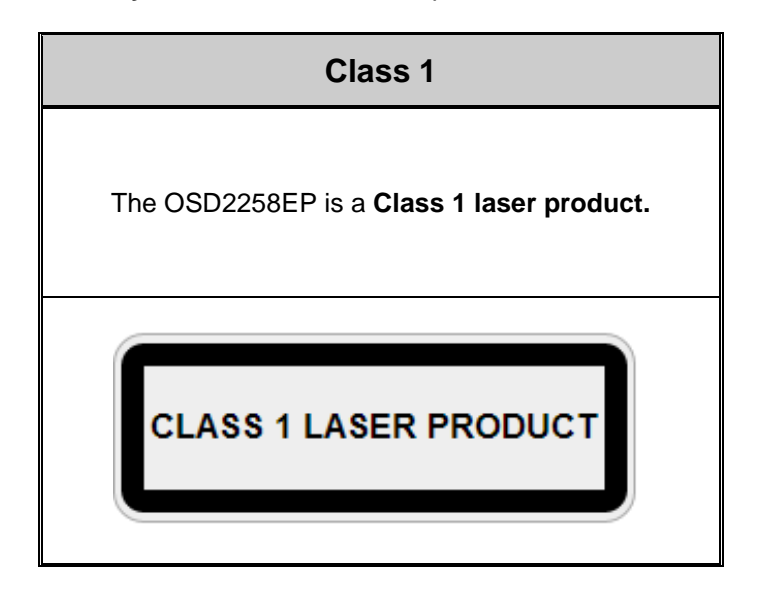

#### **PRECAUTIONS**

- ▲ All service personnel should be provided training as to the hazards of direct viewing of laser radiation and of the precautionary measures during servicing of equipment
- ▲ Areas where laser products are installed should be restricted in access to trained service personnel only and appropriate warning signs posted in the work area.
- ▲ All laser apertures should be covered by protective covers when not connected to optical fibers. Never leave outputs uncovered.
- ▲ Laser equipment should be positioned above or below eye level where possible. Apertures should be positioned away from personnel.
- ▲ Protective eyewear should be worn in the vicinity of laser equipment.

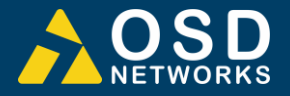

#### **2.2.2 DRAWINGS AND DIMENSIONS**

The OSD2258EP is designed to be wall mounted onto a DIN-Rail (35mm top hat) fixture or by using 4 x M4 captivated screws (DIN Rail mount requires removal and flanges repositioned – see below). The unit dimensions (excluding connectors, SFPs, etc) is shown in [Figure 3](#page-9-0) below.

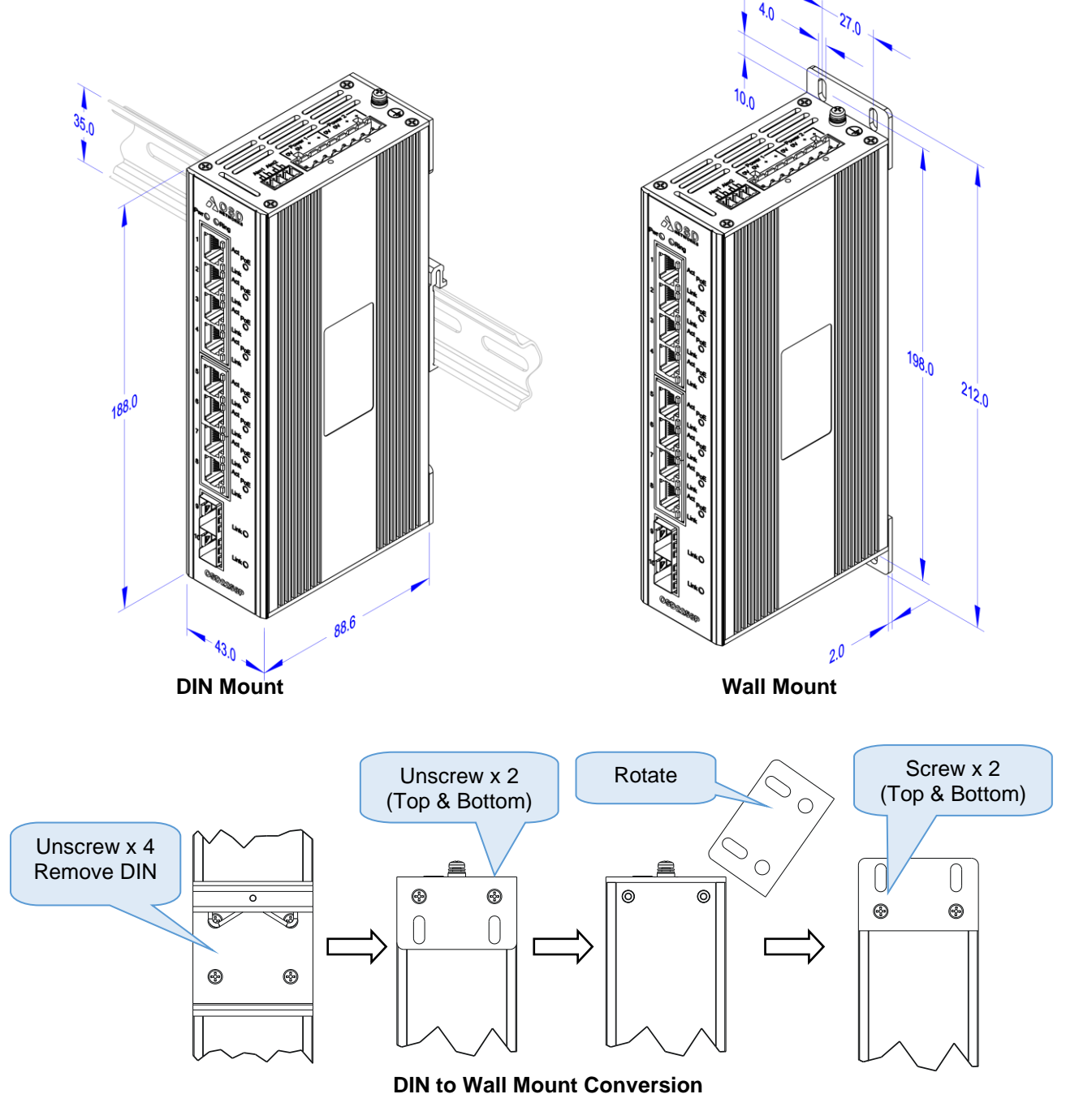

<span id="page-9-0"></span>FIGURE 3: MOUNTING DIMENSIONS

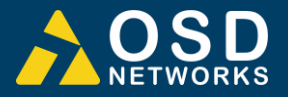

#### **2.2.3 LOCATION**

As with any electrical device, the OSD2258EP should be placed where the switch will not be subjected to extreme temperatures, humidity, or electromagnetic interference. Specifically, the site selected should meet the following requirements:

- The ambient temperature should be between -40°C to 75°C.
- The relative humidity should be less than 95 percent, non-condensing.
- Surrounding electrical devices should not exceed the electromagnetic field (RFC) standards.
- Make sure that the switch receives adequate ventilation. Do not block the ventilation holes on any side of the switch.

Note: Without proper cooling and control (lowering) of ambient temperature, the components within the OSD2258EP can be subject to increased heat shortening the longevity and reliability. It is thus good engineering practice to ensure the unit is installed in a well ventilated area.

#### **2.2.4 POWER SUPPLY CONNECTIONS**

The OSD2258EP requires external power to the Redundant DC Terminal Block Power Connector located at the top of the unit. Always ensure that the power is off before any installation.

#### **Redundant DC Terminal Block Power Inputs**

There are two pairs of power inputs for use with redundant power sources. Only one power input is required to be connected to run the switch.

Step 1: Connect the DC power to the appropriate power source, connect the plug-able terminal block on the OSD2258EP switch and then turn power on. Step 2: Disconnect the power if you want to shut down the switch.

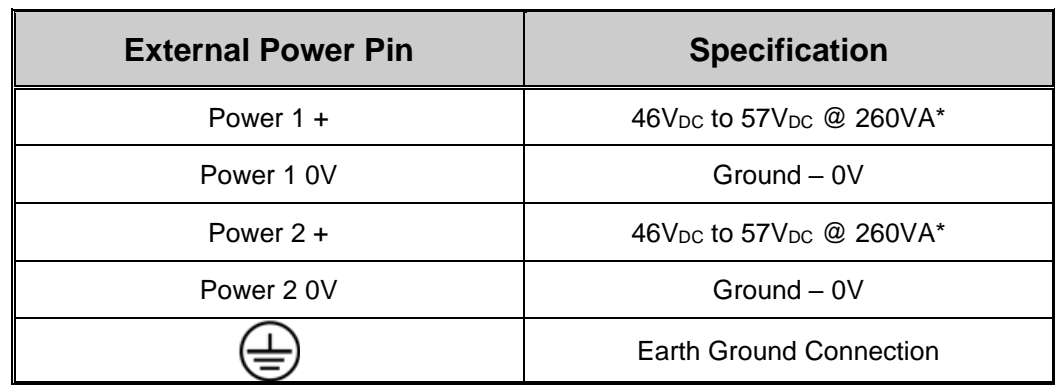

#### TABLE 2: POWER CONNECTION

\*≥52V<sub>DC</sub> recommended for PoE+ or ≥ 55V<sub>DC</sub> for 60W PoE

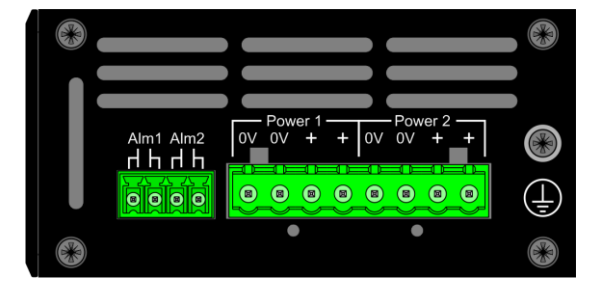

FIGURE 4: POWER SUPPLY CONNECTIONS

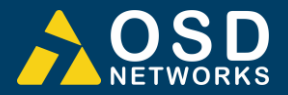

#### **2.2.5 ALARM CONNECTION**

The OSD2258EP has two monitoring alarm outputs: 1) Ring to Bus Alarm and 2) Temperature Alarm. The alarm connections and conditions for alarm outputs are as set out in [Table 3.](#page-11-0) There are four pins on the 3.5mm terminal block used alarm output. Maximum ratings the OSD2258EP relay can drive is 100mA @ 46V<sub>(max)</sub>. Note: Alarm output has no polarity.

#### TABLE 3: ALARM CONNECTIONS

<span id="page-11-0"></span>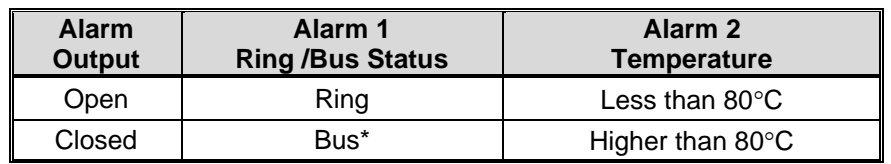

\*Note: Bus alarm is only triggered *after* a ring connection is established.

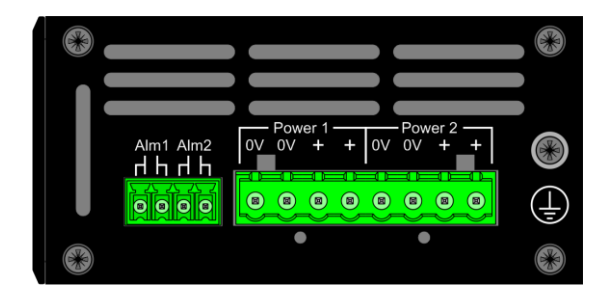

FIGURE 5: ALARM OUTPUTS

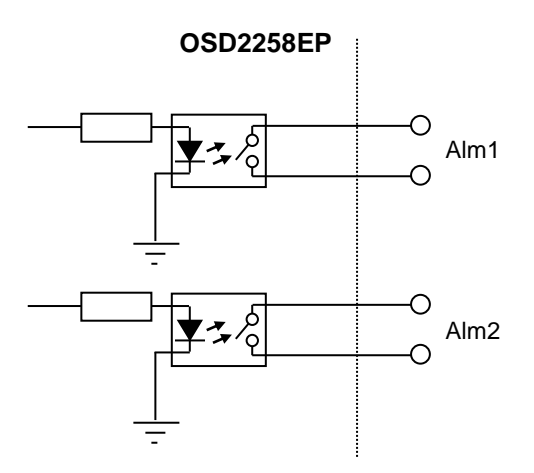

FIGURE 6: CONTACT CLOSURE OUTPUT

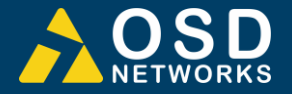

#### <span id="page-12-0"></span>**2.2.6 USB CONNECTOR**

The OSD2258EP has a USB – Type B connector located on the bottom of the unit that is used for Command Line Interface (CLI) from the PC to the OSD2258EP via the PC's USB connector. See section [2.4](#page-19-0) for further CLI information.

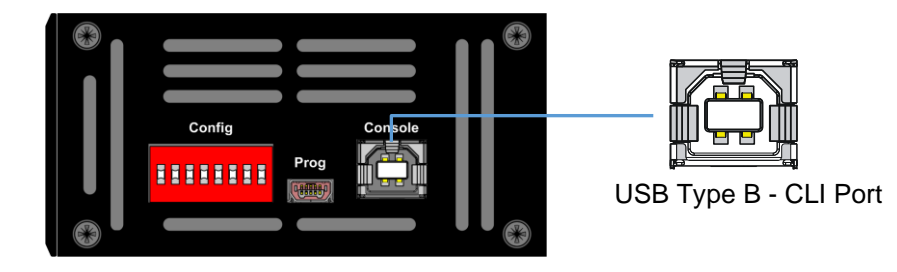

#### FIGURE 7: USB TYPE B CLI PORT

To operate and control the OSD2258EP using the CLI, a proprietary driver will be required to be installed onto the PC being used. The driver can be found and downloaded via the following site: [www.silabs.com](http://www.silabs.com/) and searching for the CP210x driver. Download the relevant driver for your operating system, install and follow the installation instructions from your PC.

| Download for Windows 10 Universal (v10.1.7)                                                                                  |                                                                                 |                        |                                                     |  |
|----------------------------------------------------------------------------------------------------|---------------------------------------------------------------------------------|------------------------|-----------------------------------------------------|--|
| Platform                                                                                                    | Software                                                                        |                        | <b>Release Notes</b>                                |  |
| Windows 10 Universal                                                                                                    | Download VCP (2.3 MB)                                                           |                        | Download VCP Revision History                       |  |
| Download for Windows 7/8/8.1 (v6.7.6)                                                                                        |                                                                                 |                        |                                                     |  |
| Platform                                                                                                    | Software                                                                        |                        | <b>Release Notes</b>                                |  |
| Windows 7/8/8.1                                                                                                    | Download VCP (5.3 MB) (Default)                                                 |                        | Download VCP Revision History                       |  |
| Windows 7/8/8.1                                                                                                    | Download VCP with Serial Enumeration (5.3 MB)<br>Learn More »                   |                        | Download VCP Revision History                       |  |
| Download for Windows XP/Server 2003/Vista/7/8/8.1 (v6.7)                                                                     |                                                                                 |                        |                                                     |  |
| Platform                                                                                                    |                                                                                 | Software               | <b>Release Notes</b>                                |  |
| Windows XP/Server 2003/Vista/7/8/8.1                                                                                         |                                                                                 | Download VCP (3.66 MB) | Download VEP Revision History                       |  |
| Platform                                                                                                    | Software                                                                        |                        | <b>Release Notes</b>                                |  |
| Windows 2K                                                                                                    | Download VEP (4.79 MB)                                                          |                        | Download Win2K VCP Revision History                 |  |
| <b>Download for WinCE</b><br>Platform                                                                                        | Software                                                                        |                        | <b>Release Notes</b>                                |  |
| WrCE 6.0 (2.1)                                                                                                    | Download VCP (276 KB)                                                           |                        | Download WinCE 6.0 Revision History                 |  |
| WrCE 5.0(2.1)                                                                                                    | Download VCP (271 KB)                                                           |                        | Download WinCE 5.0 Revision History                 |  |
| Download for Macintosh OSX (v5.1.0)                                                                                          |                                                                                 |                        |                                                     |  |
| Platform                                                                                                    | Software                                                                        |                        | <b>Release Notes</b>                                |  |
| Mac OSX                                                                                                    | Download VCP (832 KB)                                                           |                        | Download Mac VCP Revision History                   |  |
| <b>Download for Linux</b>                                                                                                    |                                                                                 |                        |                                                     |  |
| Platform                                                                                                    | Software                                                                        | <b>Release Notes</b>   |                                                     |  |
| A Unix Sxx and Axx                                                                                                    | Download VCP (10.0 KB)                                                          |                        | Download Linux B.x.x and 4.x.x VCP Revision History |  |
| A Linux 2.6x                                                                                                    | Download VCP (10.2 KB)                                                          |                        | Download Linux 2.6.x VCP Revision History           |  |
| Nete: The Linux 3.xx and 4.xx version of the driver is maintained in the current Linux 3.xx and 4.xx tree at www.kernel.org. |                                                                                 |                        |                                                     |  |
| <b>Download for Android</b>                                                                                                  |                                                                                 |                        |                                                     |  |
| Platform                                                                                                    | <b>Application Note</b>                                                         |                        |                                                     |  |
| Android 42                                                                                                    | ANBO9: Integrating the CP210x Virtual COM Port Driver Into the Android Platform |                        |                                                     |  |

FIGURE 8: CLI INSTALLATION

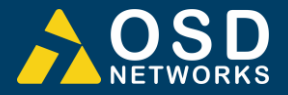

#### **2.2.7 MINI USB PORT**

The Mini USB Port is used for uploading firmware updates. All OSD2258EP units will be shipped with the latest firmware already installed. This port has no function for end user.

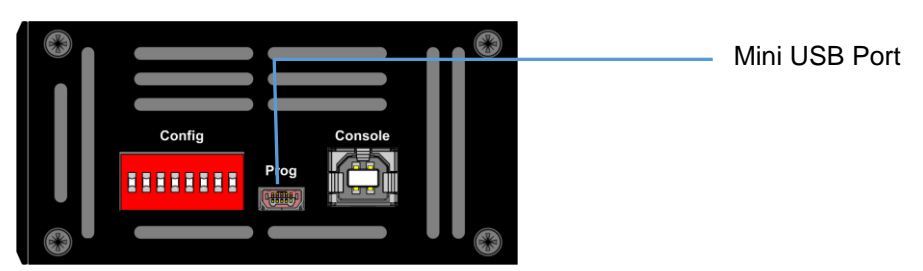

FIGURE 9: USB CONNECTOR

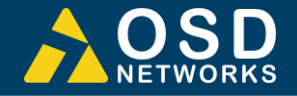

#### **2.2.8 LED INDICATORS**

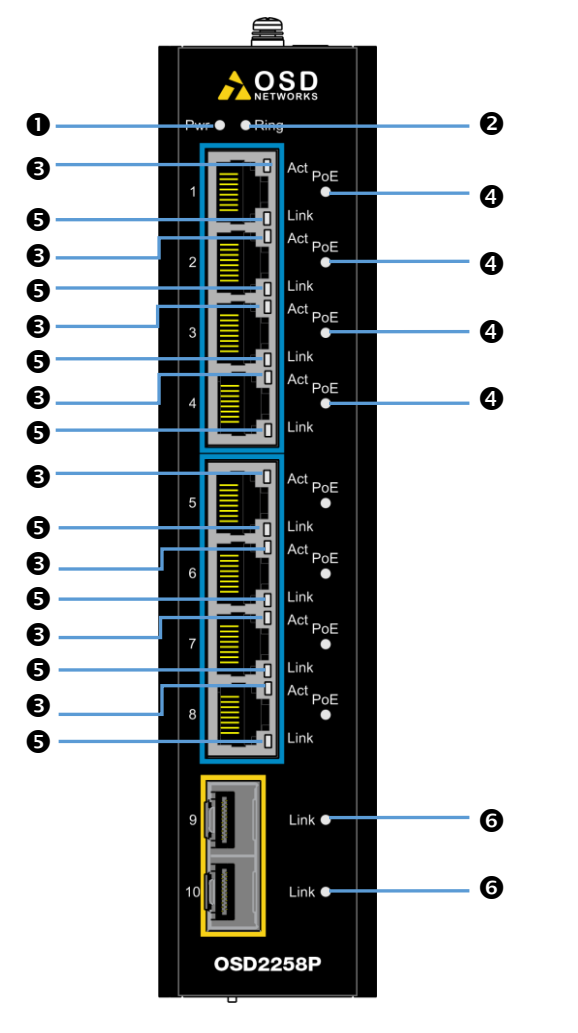

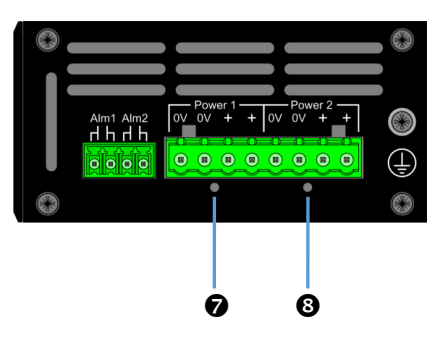

### FIGURE 10: PORT/LED

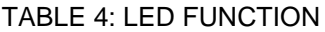

<span id="page-14-0"></span>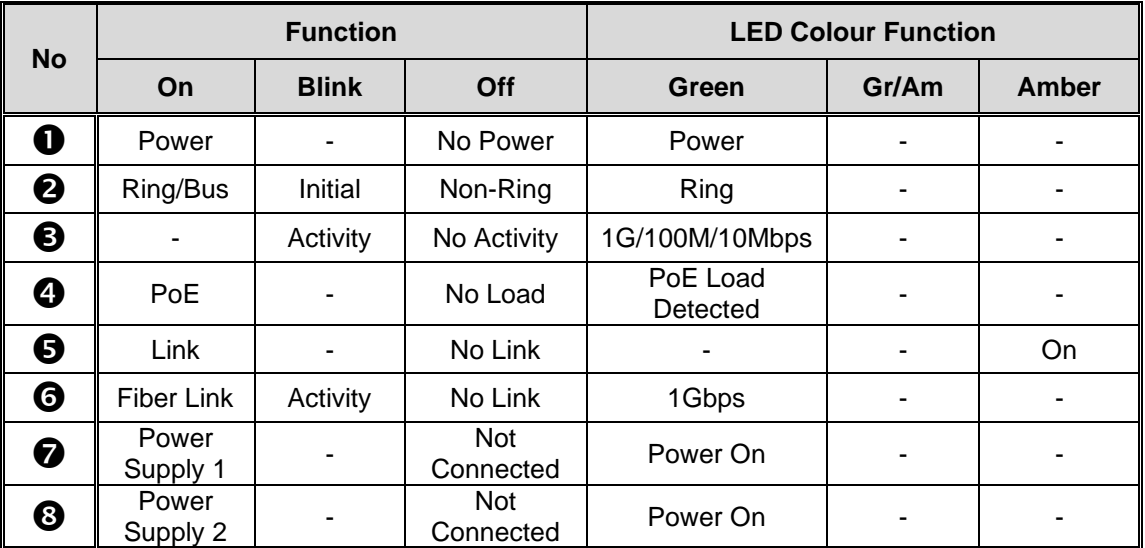

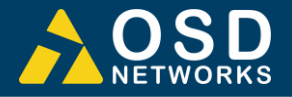

#### **2.2.9 CONTROLS**

The OSD2258EP has an 8-way DIP switch to control a number of functions. [Table 5](#page-15-0) outlines the function of each switch.

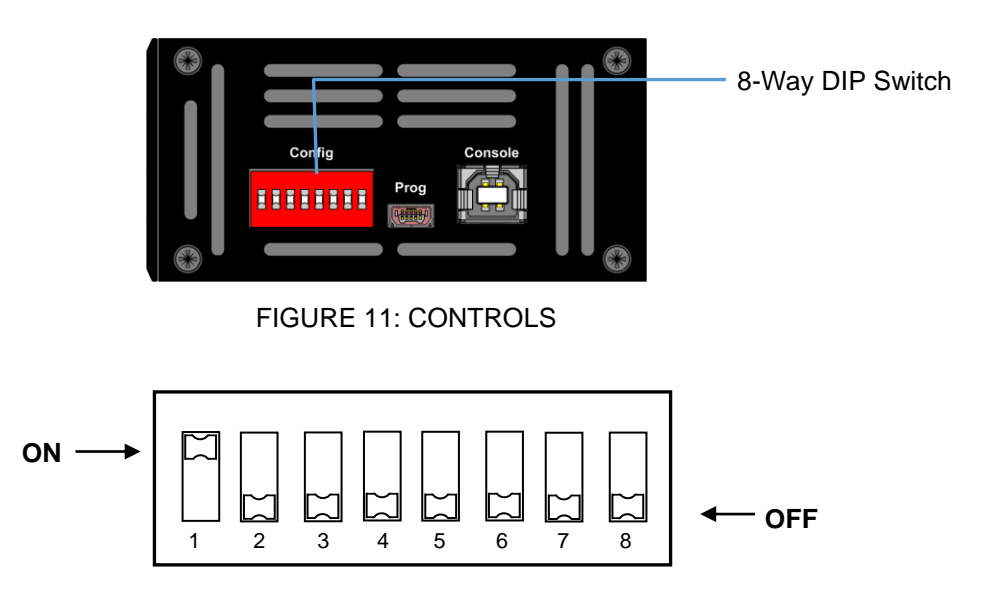

#### FIGURE 12: 8-WAY DIP SWITCH

<span id="page-15-0"></span>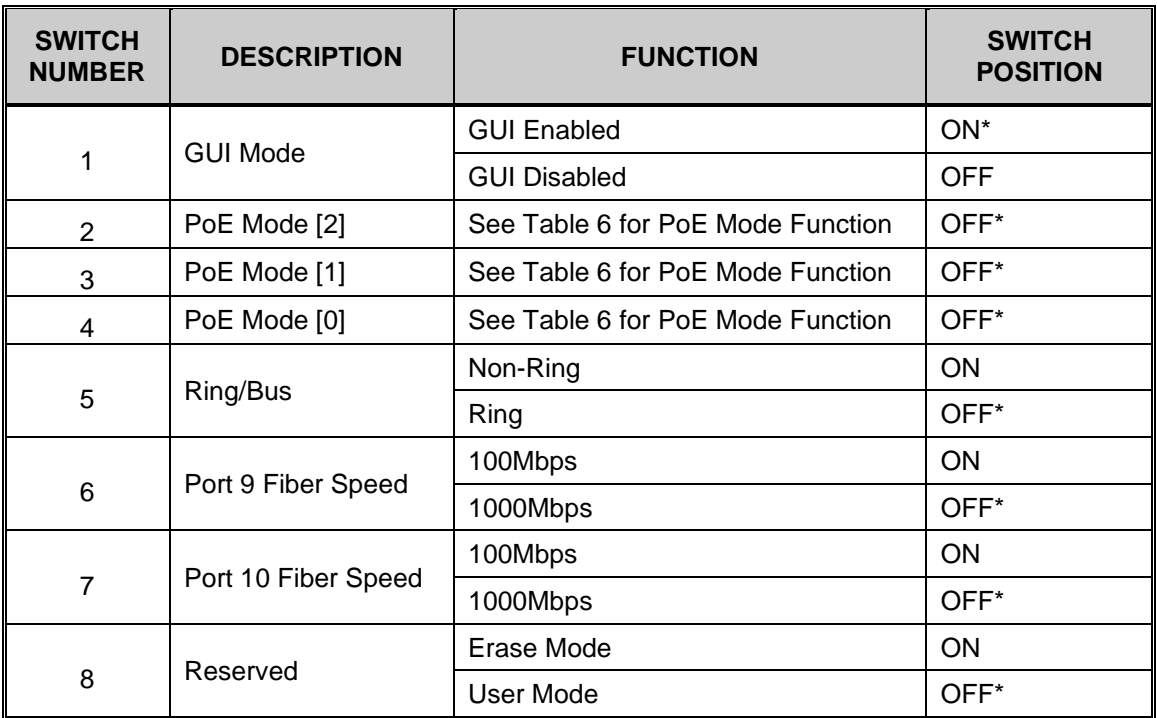

#### TABLE 5: 8-WAY DIP SWITCH SETTINGS

\* Default settings.

Ϯ At Off position and power-up, unit will switch to default settings.

Note: The unit requires a power cycle (Off/On) for any switch position change to take effect.

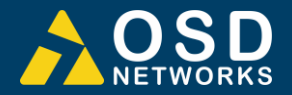

#### **2.2.10 FITTING SFP CONNECTORS**

Care should be taken when inserting/removing the SFP connectors from SFP port 9 and 10 as SFP modules are Electrostatic (ES) sensitive and Electrostatic Discharge (ESD) precautions should be taken when installing. Ensure that the SFP is fully engaged and latched into position.

**Inserting SFP** – Ensure that the SFP lever is in the locked position and insert into appropriate SFP port. Gently push the SFP until it locks into place. Remove plastic/rubber dust cap and fit fiber cable or RJ45 plug.

**Removing SFP** – Remove fiber connector or RJ45 plug. Pull the SFP lever down to unlock SFP from housing. Using the lever, gently pull the SFP out.

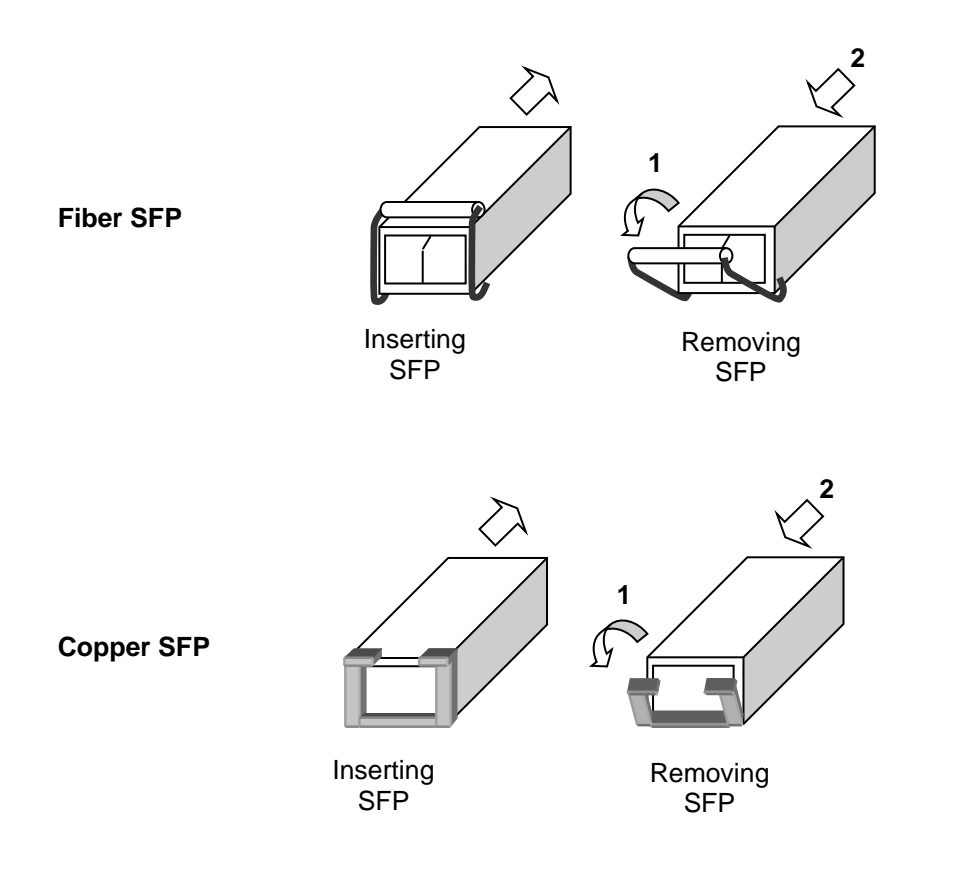

FIGURE 13: FITTING/REMOVING SFP CONNECTORS

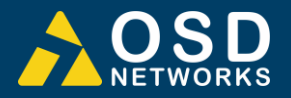

## **2.3 OPERATION**

When using the OSD2258EP for the first time, check that the unit is in good condition with no visible damage.

Upon power up check that the indicators illuminate accordingly on power up (see [Table 4\)](#page-14-0).

#### **2.3.1 CONNECTIONS**

For RJ45 connection use Category 5 (CAT5) or higher. Length should be no more than 100 meters.

For singlemode fiber connections, fiber used must be 9/125μm singlemode fiber.

For multimode fiber connections, fiber used must be 50/125μm or 62/125μm multimode fiber.

Plug in the appropriate connectors for system configuration;

- RJ45 cable to fixed copper ports and copper SFP modules
- LC or SC fiber cable to fiber SFP modules.

#### **Redundant Ring Operation**

The OSD2258EP connected in a redundant ring topology providing maximum reliability on critical networks (up to 64 nodes per ring). In the event of device or fiber failure the data path will automatically switch to a secondary path in less than 2ms per node to maintain ring network integrity.

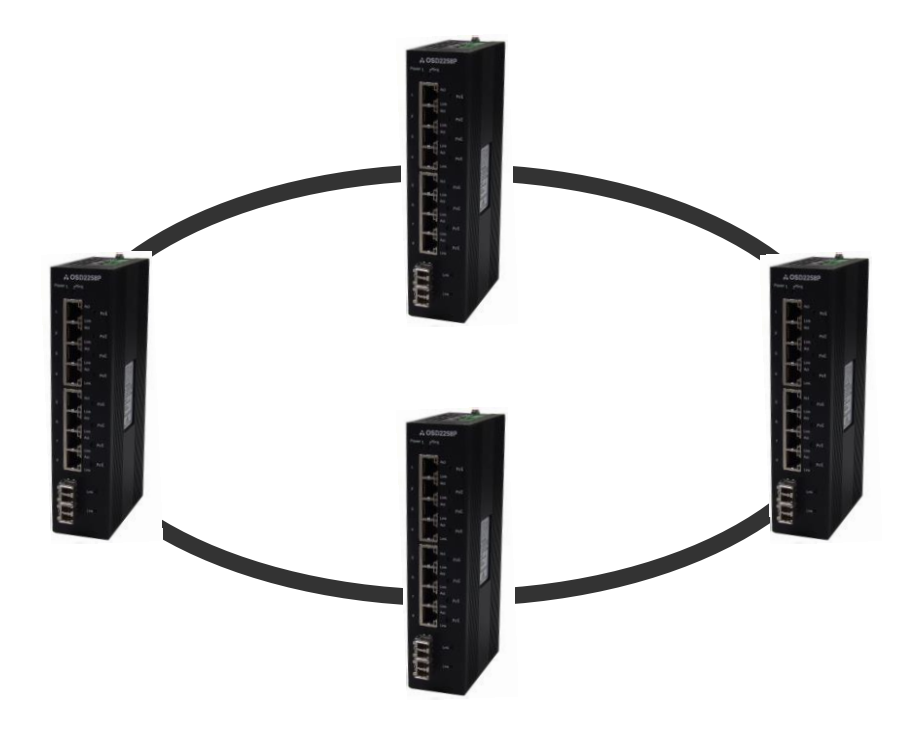

FIGURE 14: REDUNDANT RING CONFIGURATION

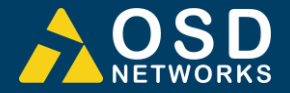

To connect the OSD2258EP in a redundant ring configuration ports 9 and 10 must be used together with fiber SFPs. The non-ring ports (ports 1 to 8) should be used to connect to your Ethernet devices (eg. Cameras, PLCs, computers, etc.)

[Figure 15](#page-18-0) shows the connection method. Typically, the SFP used would be a fiber SFP with duplex LC connectors. The dashed line indicates the closed loop, but more OSD2258EP units can be connected to the ring as required using this topology. Ensure that the switch settings for port 9 and 10 are set to 1000Mbps (1Gbps) – see [Table 5.](#page-15-0) *Note: connection diagram is for illustrative purposes only. Port 9/10 can be connected in to either port to achieve redundant ring configuration.*

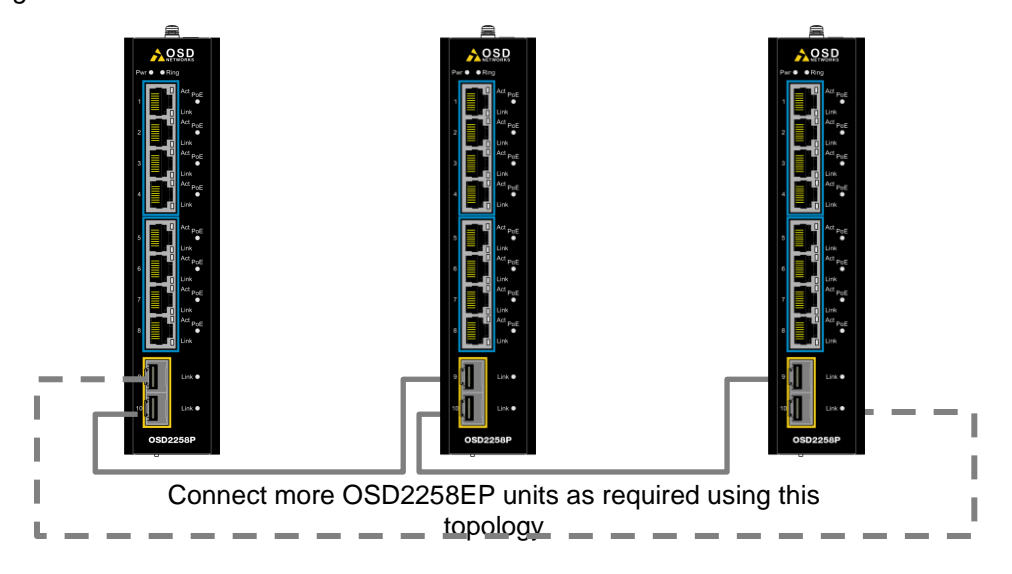

FIGURE 15: REDUNDANT RING CONNECTION

#### <span id="page-18-0"></span>**Bus Operation**

To connect the OSD2258EP in a bus configuration ports 9 and 10 must be used together with fiber SFPs. The remaining ports (ports 1 to 8) should be used to connect to your Ethernet devices (eg. Cameras, PLCs, computers, etc.)

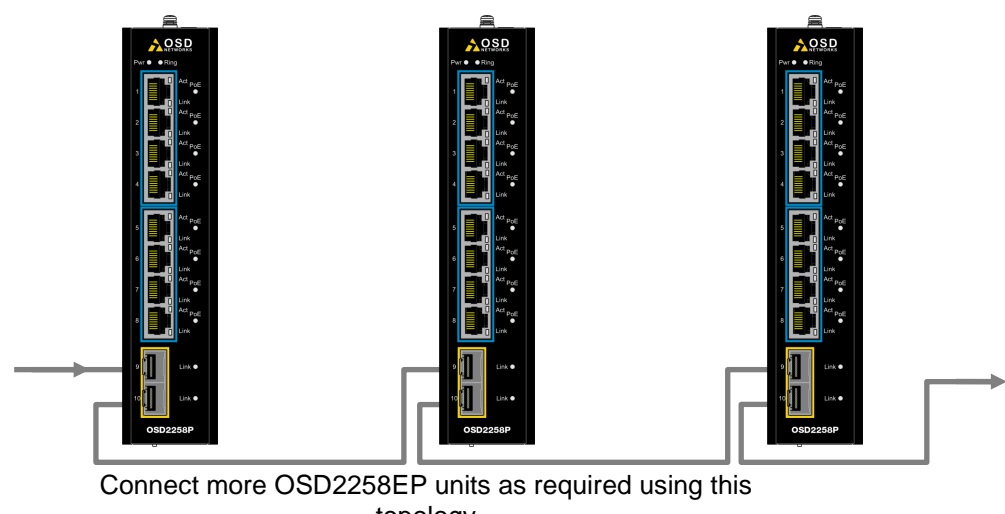

topology

FIGURE 16: BUS CONNECTION

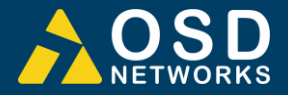

## <span id="page-19-0"></span>**2.4 COMMAND LINE INTERFACE**

The Command Line Interface (CLI) is a useful tool for checking link status and debugging link connections. To enable the use of CLI the OSD2258EP must be connected to a PC with a serial port and an appropriate cable as specified in section [2.2.6.](#page-12-0) Using a terminal emulation program such as Hyperterminal, a number of command lines specific to the OSD2258EP can be implemented to check link/node status, ring/bus topology and enable/disable float backup. Note: Screen shots may vary due to terminal emulation programs and minor software updates. The screen shots are for illustrative purpose only.

#### **2.4.1 TERMINAL EMULATION SETUP**

Using a terminal emulation program such as hyperterminal the following parameters should be set up for correct command line operation. Select the appropriate "COM port" set up for the serial port.

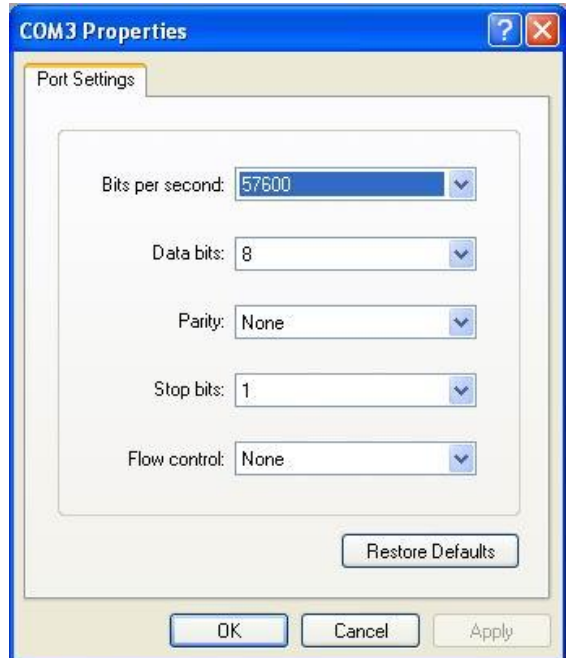

FIGURE 17: SERIAL PORT SETTINGS

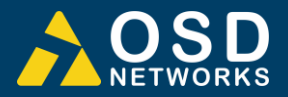

#### **2.4.2 COMMAND LINE FUNCTIONS**

There are a number of command line functions that enables the user to obtain running information of a single OSD2258EP unit or the complete topology of the ring/bus network. This section explains the command lines and its functions.

When the terminal emulation program is operating, connect the USB cable to any one of the OSD2258EP units on the ring/bus network – or alternatively, the OSD2258EP unit which the user wishes to interrogate. Note: A message will be displayed on the terminal emulation program when the unit is powered after USB connection. This message will not open when the unit is switched on while plugging in the USB cable, however the command lines are functional.

The following table outlines the user available command line commands and their functions.

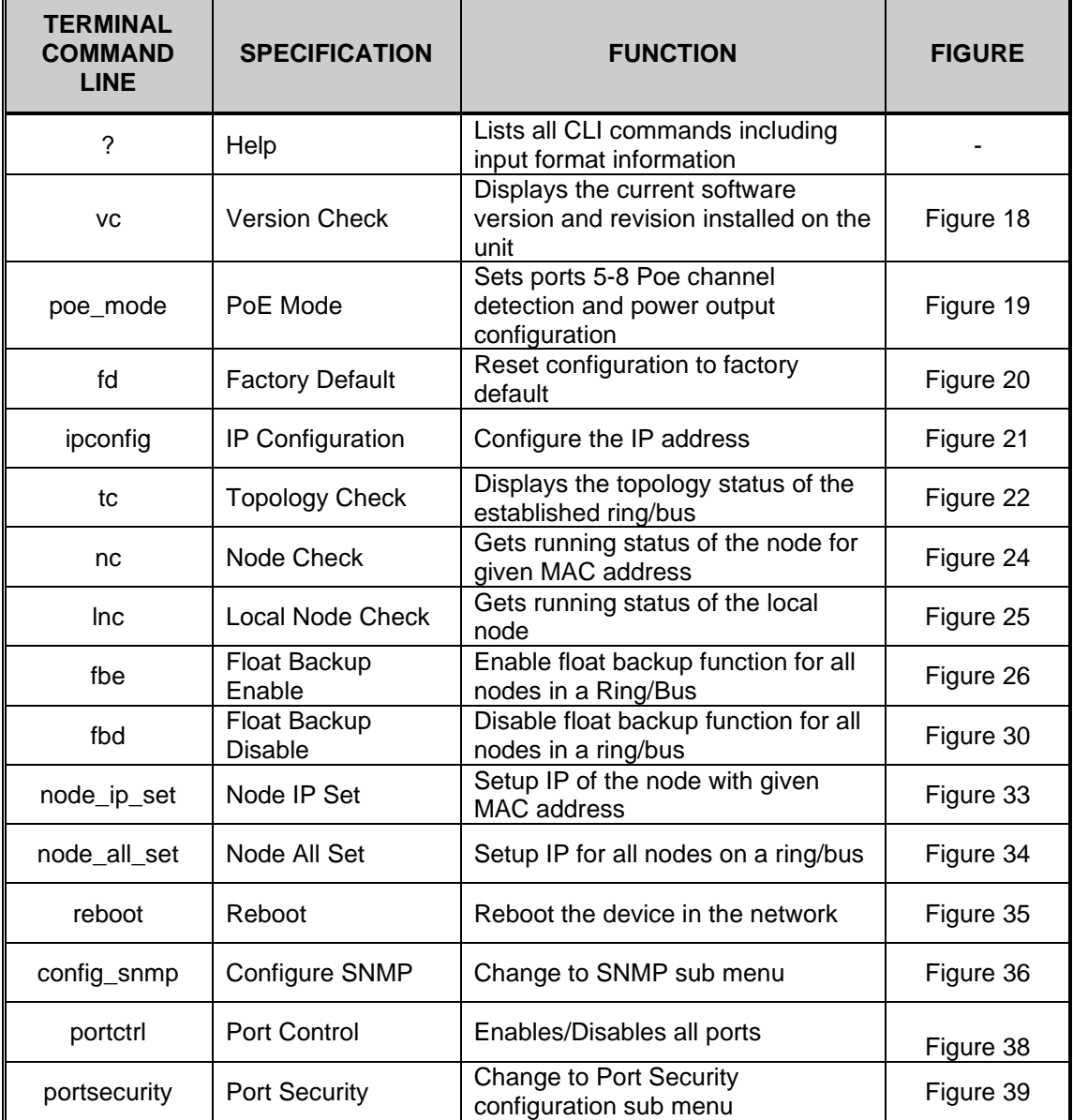

#### TABLE 6: TERMINAL COMMAND LINES

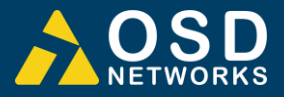

#### **VERSION CHECK - <vc>**

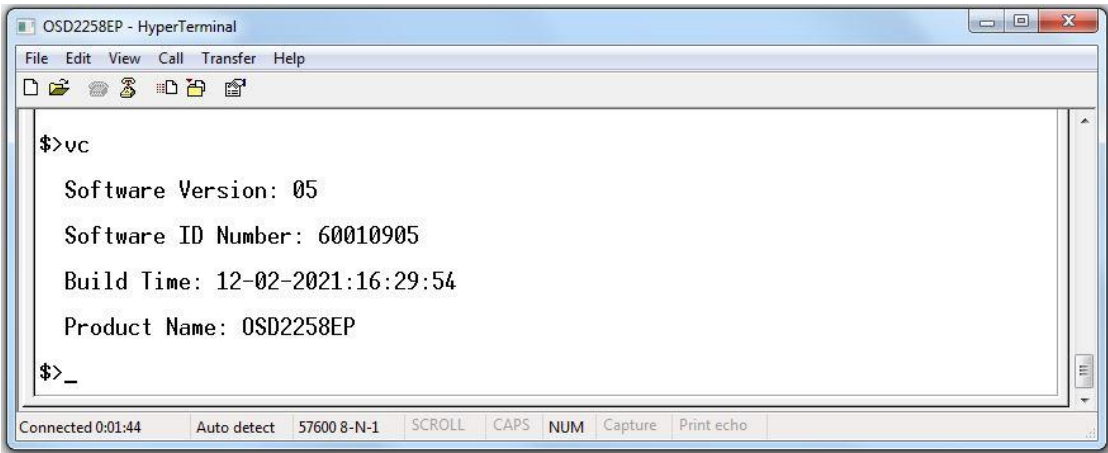

FIGURE 18: VERSION CHECK

<span id="page-21-0"></span>Displays useful information regarding the unit:

Software Version Number Software ID Number Build Time Product Name

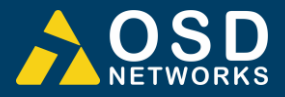

#### **PoE MODE - <poe\_mode>**

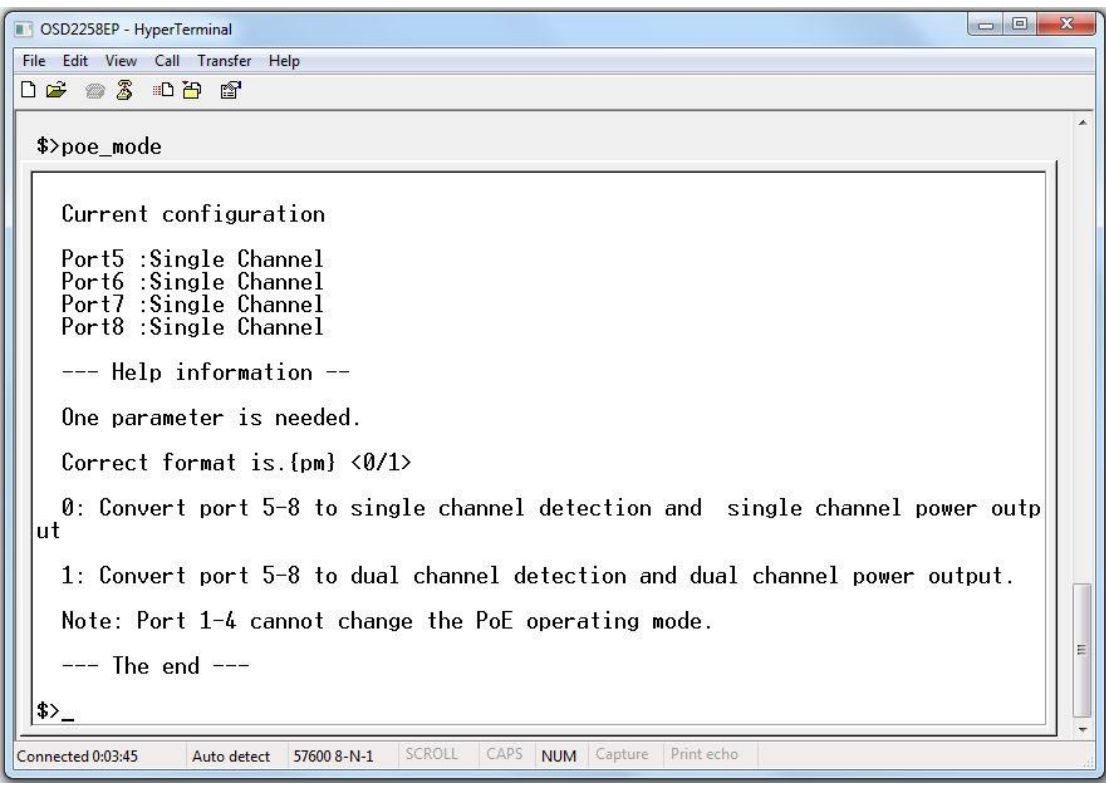

FIGURE 19: POE MODE SETTING

<span id="page-22-0"></span>Sets ports 5-8 PoE channel detection and power output configuration. Both **poe\_mode** or **pm** arguments can be used. To make changes to the PoE mode at the prompt, enter in the following format:

#### **poe\_mode < number >** or

#### **pm <number>**

- **0** Converts ports 5-8 to single channel detection and single channel power output
- **1** Converts ports 5-8 to dual channel detection and dual channel power output

Note: Ports 1-4 are not affected and cannot change the PoE operating mode.

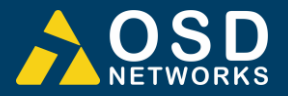

#### **FACTORY DEFAULT - <fd>**

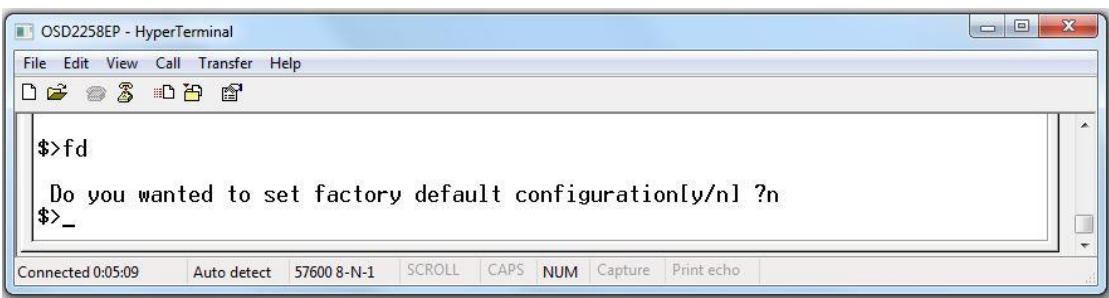

#### FIGURE 20: FACTORY DEFAULT SETTING

<span id="page-23-0"></span>Resets the OSD2258EP to its default factory setting. A prompt question will appear "Do you want to Reset Configuration [y/n]?

#### **fd <y/n>**

**n** – Exits the default configuration setting and returns to the home prompt.

**y** – Resets to default configuration sequence. The units will require a reboot for changes to take effect.

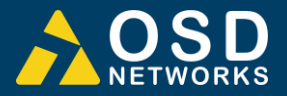

#### **IP CONFIGURATION - <ipconfig>**

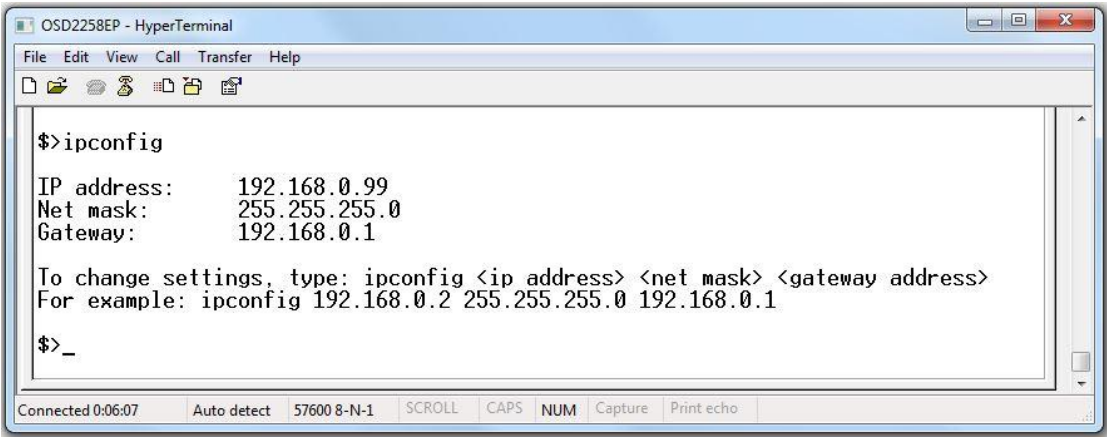

FIGURE 21: IP CONFIGURATION

<span id="page-24-0"></span>Displays the current IP address, Net mask and Gateway settings. To make changes to the IP address, Net mask and Gateway, at the prompt enter the new details in the following format;

**ipconfig <ip address> <netmask> <gateway address>**

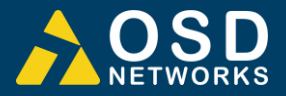

#### **TOPOLOGY CHECK - <tc>**

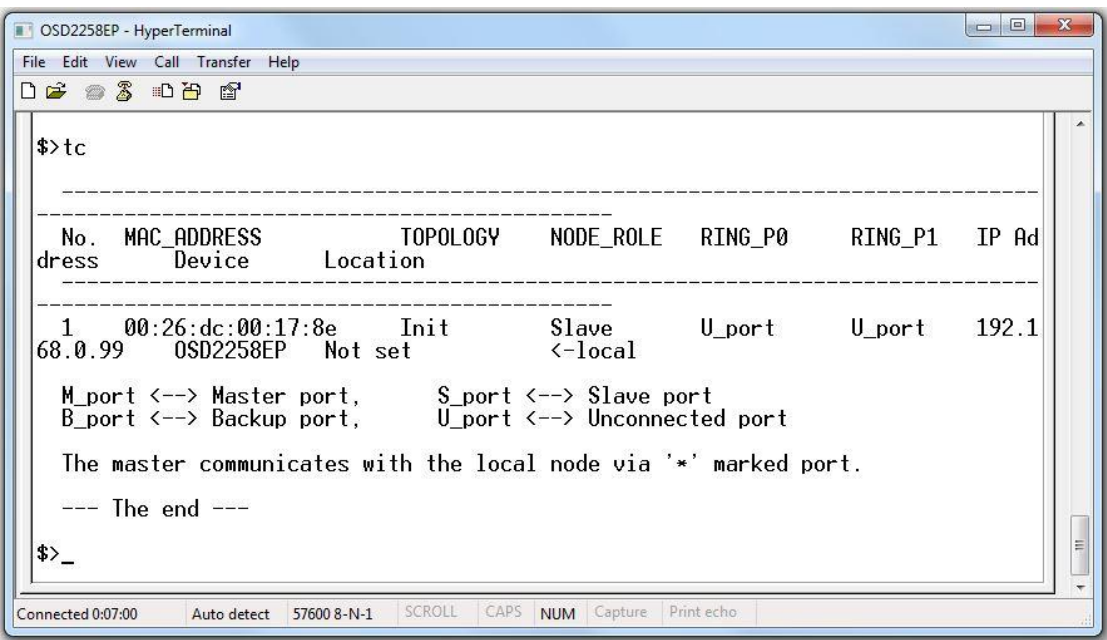

#### FIGURE 22: TOPOLOGY CHECK

<span id="page-25-0"></span>In this case, only one OSD2258EP is connected to the USB cable. The display indicates the following;

**No: 1** – Number of units connected on the ring/bus (in this case only one unit)

**MAC\_ADDRESS: 00:26:dc:00:1e:28** – Displays all the MAC addresses of the units connected on the ring/bus

**TOPOLOGY: Init** – Displaying type of connection (in this case "Init" as there is only one unit)

**NODE\_ROLE: Slave** – Displays whether the unit is either the Master or Slave on the ring/bus (in this case displaying slave). The Master unit is determined by the unit with the lowest MAC address

**RING\_P0: U\_port**. Indicates the function of port 9 and its relation to the ring/bus. There are four possibilities;

- 1. M\_port Master Port (port facing the master)
- 2. S\_port Slave Port (port back to the master)
- 3. B\_Port Backup Port
- 4. U\_Port Unconnected Port

**RING\_P1: U\_port**. Indicates the function of port 10 and its relation to the ring/bus. There are four possibilities;

- 1. M\_port Master Port
- 2. S\_port Slave Port
- 3. B\_Port Backup Port
- 4. U\_Port Unconnected Port

**<-local:** This points to the unit that the USB cable is plugged into on the ring/bus.

**IP Address:** Displays the IP address of the unit(s) connected to the Ring/Bus

**Device:** Displays the device(s) name eg: OSD2258EP

Location: Displays the set location of the device(s)

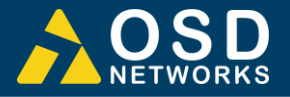

In the example below there are four OSD2258EP connected in a ring configuration.

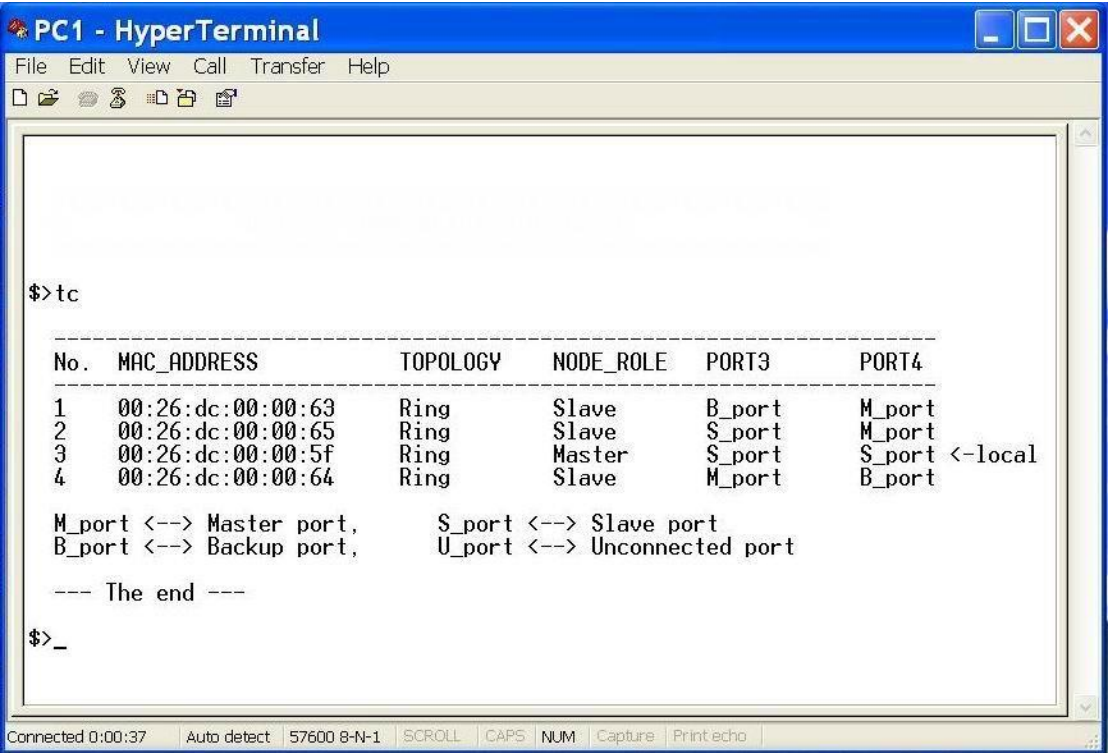

#### FIGURE 23: TOPOLOGY CHECK

#### **No: 4** – Four units connected

**MAC\_ADDRESS:**– Displaying all the MAC addresses of the units connected on the ring/bus **TOPOLOGY: Ring** – Displaying type of connection.

**NODE\_ROLE: MASTER** – Displays if the unit is either the Master or Slave on the ring/bus. Master is determined by the lowest MAC address

**PORT3: U\_port**. Indicates the function of port 9 and its relation to the ring/bus. There are four possibilities;

- 1. M\_port Master Port
- 2. S\_port Slave Port
- 3. B\_Port Backup Port
- 4. U\_Port Unconnected Port

**PORT4: U\_port**. Indicates the function of port 10 and its relation to the ring/bus. There are four possibilities;

- 1. M\_port Master Port
- 2. S\_port Slave Port
- 3. B\_Port Backup Port
- 4. U\_Port Unconnected Port

**<-local:** This points to the unit that the USB cable is plugged into on the ring/bus.

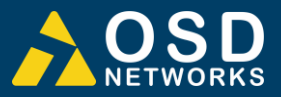

#### **NODE CHECK - <nc>**

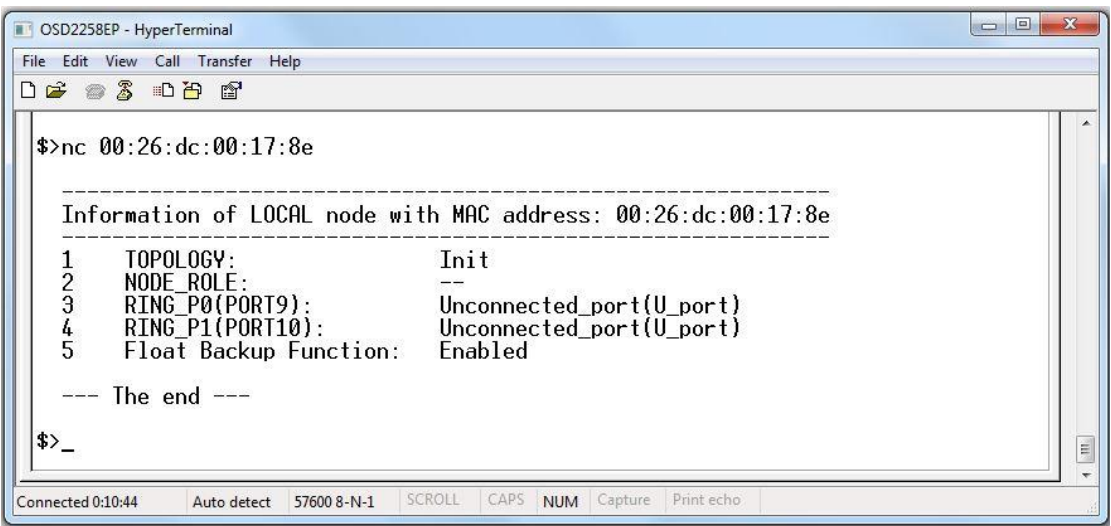

FIGURE 24: NODE CHECK

<span id="page-27-0"></span>Node check obtains the running status of the node for the specific MAC address requested within the Ring/Bus.

Correct entry format is as follows (MAC address specified below is an example);

**nc 00:26:dc:00:17:8e**

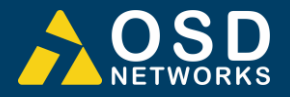

#### **LOCAL NODE CHECK - <lnc>**

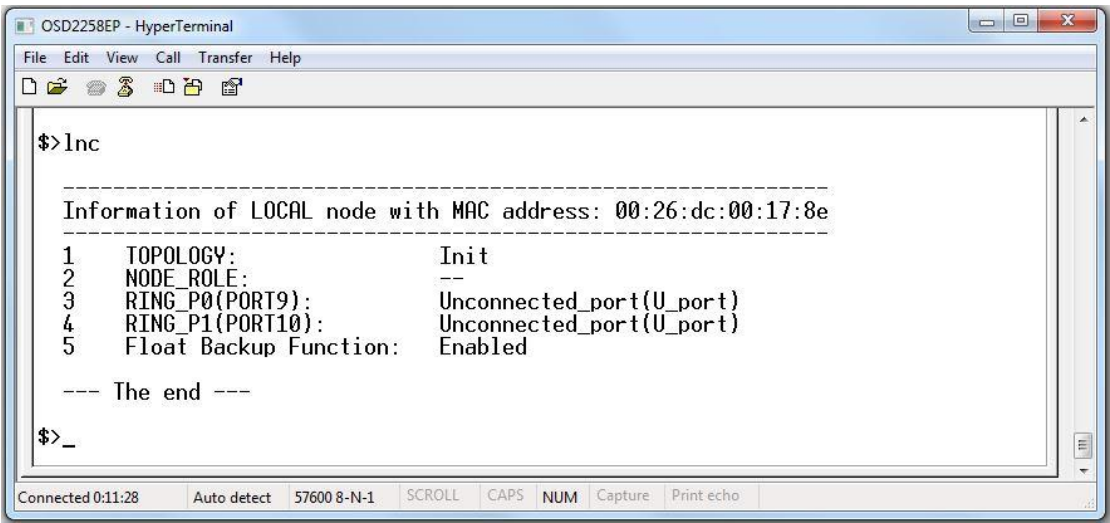

### FIGURE 25: LOCAL NODE CHECK

<span id="page-28-0"></span>This command line displays the running status of the local node that the USB cable is plugged into. The information provided is the MAC address, Topology, Node Role, Port Role and Float Backup status.

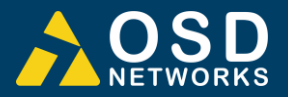

#### **FLOAT BACKUP ENABLE <fbe>**

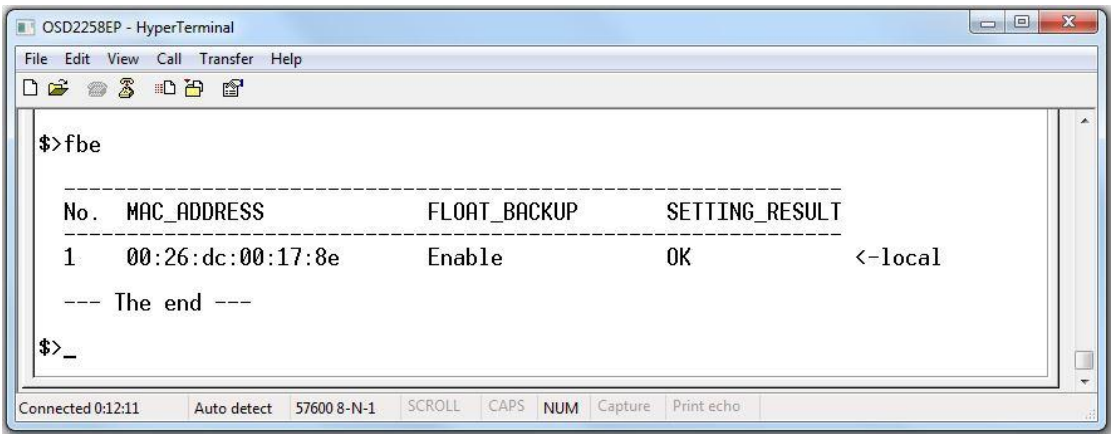

#### FIGURE 26: FLOAT BACKUP ENABLED 1

<span id="page-29-0"></span>**No: 1** – Lists number of units connected (in this case 1)

**MAC\_ADDRESS:**– Displaying all the MAC addresses of the units connected on the ring/bus **FLOAT\_BACKUP: Enable** – Displays all the units connected to the ring/bus having Float Backup enabled.

**SETTING\_RESULT: OK** – Displays the Float Backup enable has been successfully implemented.

**<-local:** This points to the unit that the USB cable is plugged into on the ring/bus.

The link furthest from the Master unit in a ring configuration is automatically selected as the backup branch. In the case of even units on a ring the fiber link on port 9 will always be the backup branch – indicated by a dashed line on a ring topology.

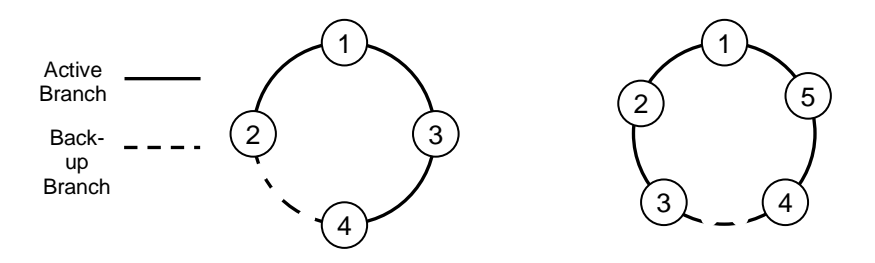

FIGURE 27: RING TOPOLOGY

<span id="page-29-1"></span>In [Figure 27,](#page-29-1) node 1 will communicate with node 2, node 3 and node 4 via node 3. Node 2 will communicate to node 4 only via node 1 and 3.

In the event of a fiber link being broken or disconnected (indicated by a cross) the backup branch will become the active branch. If the link between node 1 and 3 is broken (see [Figure](#page-30-0)  [28\)](#page-30-0), node 1 will communicate with node 3 via node 2 and node 4.

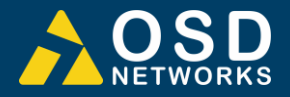

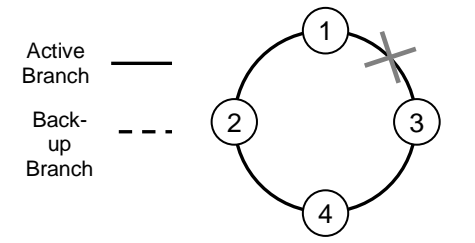

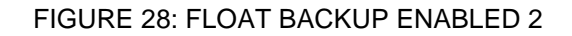

<span id="page-30-0"></span>When the float backup is in enabled mode, if the broken or disconnected branch is reestablished, the backup branch will now be the last broken/disconnected branch as shown in [Figure 29.](#page-30-1)

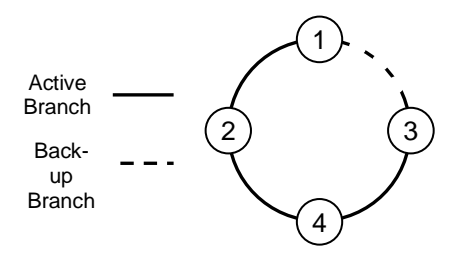

FIGURE 29: FLOAT BACKUP ENABLED 3

<span id="page-30-1"></span>Note: When configuring the float backup function *all* units on the ring/bus network *must* have the same float backup configuration for correct operation. Differing backup configurations will cause segmented backup branches and may not function as intended.

All OSD2258EP are set to **enabled** float backup upon shipment.

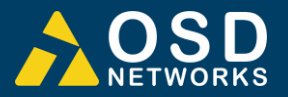

#### **FLOAT BACKUP DISABLE - <fbd>**

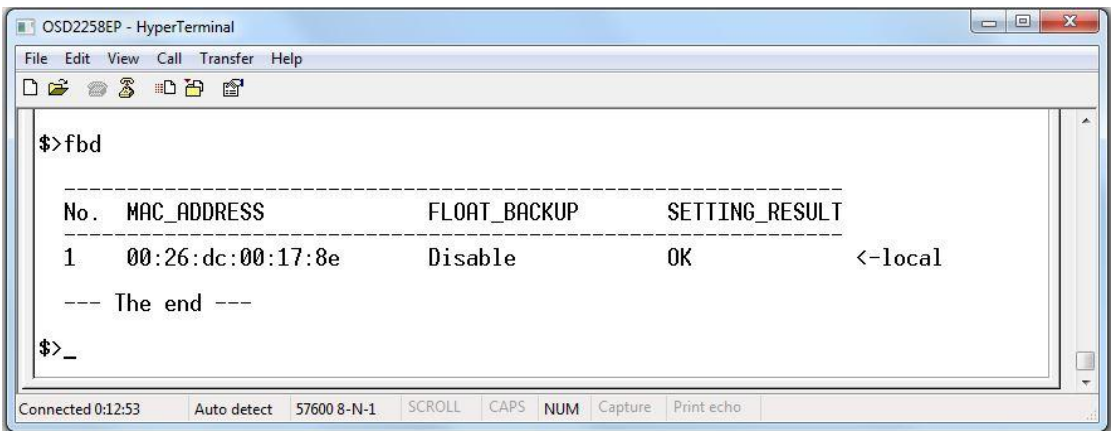

#### FIGURE 30: FLOAT BACKUP DISABLED 1

<span id="page-31-0"></span>**No: 1** – Lists number of units connected (in this case 1)

**MAC\_ADDRESS:**– Displaying all the MAC addresses of the units connected on the ring/bus **FLOAT\_BACKUP: Disable** – Displays all the units connected to the ring/bus having Float Backup disabled.

**SETTING\_RESULT: OK** – Displays the Float Backup disable has been successfully implemented.

**<-local:** This points to the unit that the USB cable is plugged into on the ring/bus.

The link furthest from the Master unit in a ring configuration is automatically selected as the backup branch. In the case of even units on a ring the fiber link on port 9 will always be the backup branch – indicated by a dashed line on a ring topology.

In the event of a fiber link being broken or disconnected (indicated by a cross) the backup branch will become the active branch.

If the link between node 1 and 3 is broken (see [Figure 31\)](#page-31-1), node 1 will communicate with node 3 via node 2 and node 4.

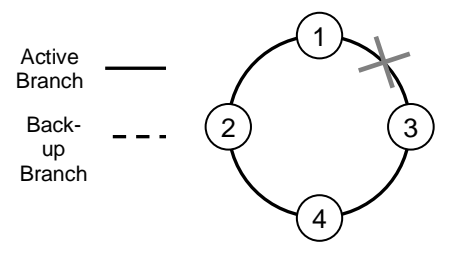

<span id="page-31-1"></span>FIGURE 31: FLOAT BACKUP DISABLED 2

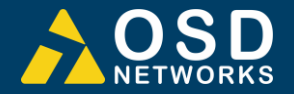

When the float backup is in disabled mode, if the broken or disconnected branch is reestablished, the backup branch will again be the furthest link from the smallest MAC addressed unit as shown in [Figure 32.](#page-32-0)

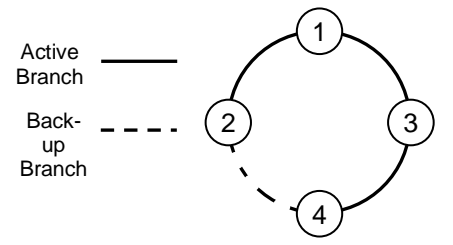

#### FIGURE 32: FLOAT BACKUP DISABLED 3

<span id="page-32-0"></span>Note: When configuring the float backup function *all* units on the ring/bus network *must* have the same float backup configuration for correct operation. Differing backup configurations will cause segmented backup branches and may not function as intended.

All OSD2258EP are set to **enabled** float backup upon shipment.

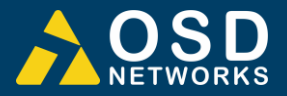

#### **NODE IP SET - <node\_ip\_set>**

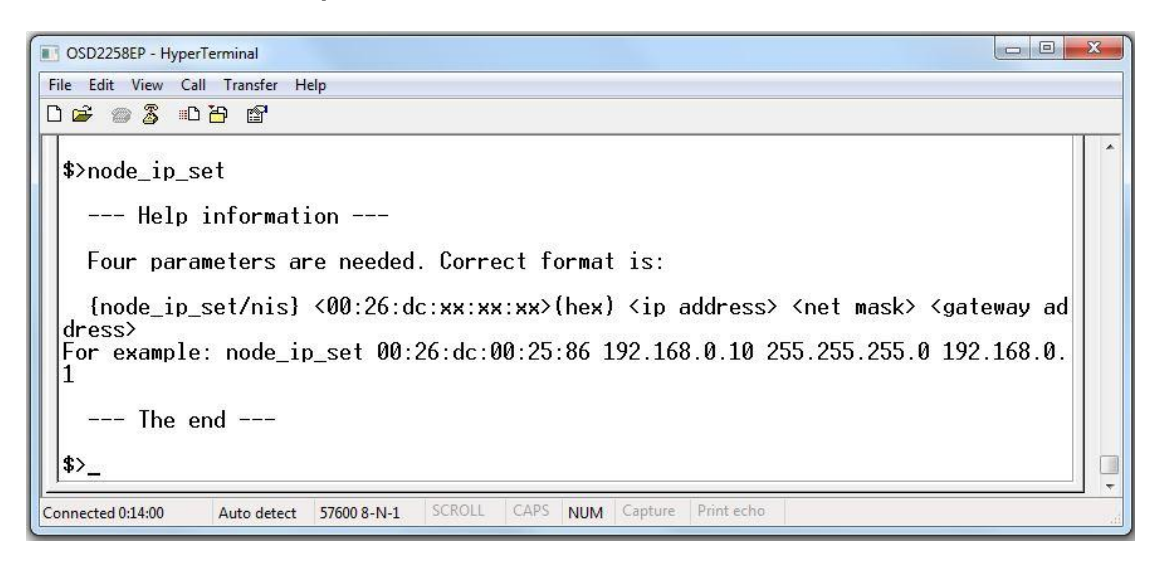

FIGURE 33: NODE IP SET

<span id="page-33-0"></span>This command line enables the user to setup the IP of the node with the given MAC address. Correct entry format is as follows (MAC, IP, mask and gateway address specified below is an example);

**node\_ip\_set 00:26:dc:00:1e:28 192.168.0.99 255.255.255.0 192.168.0.1**

#### **NODE ALL SET - <node\_all\_set>**

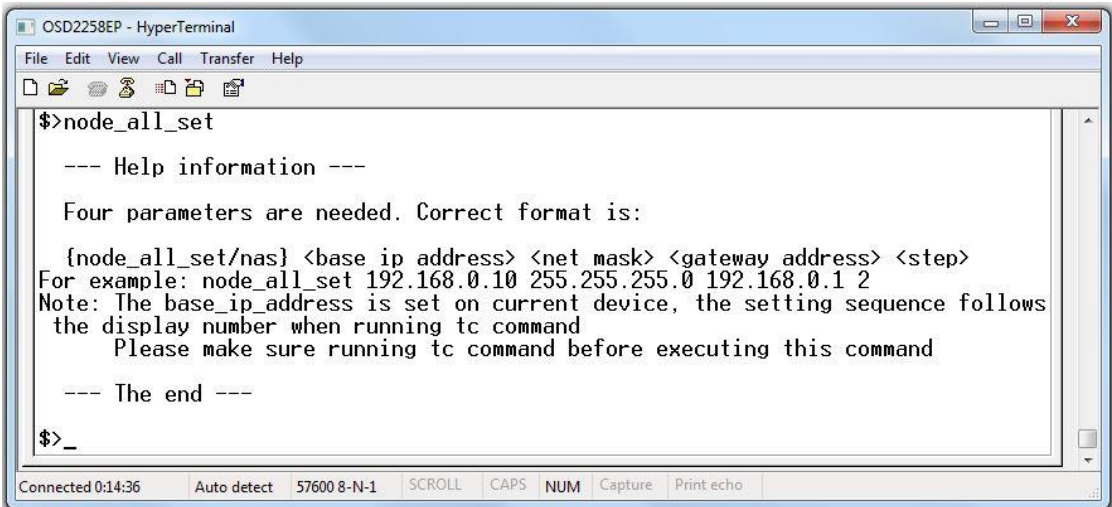

#### FIGURE 34: NODE ALL CHECK

<span id="page-33-1"></span>This command line enables the user to setup the IP for all nodes on a ring/bus. Correct entry format is as follows (MAC, IP, mask and gateway address specified below is an example);

#### **node\_all\_set 192.168.0.99 255.255.255.0 192.168.0.1 2**

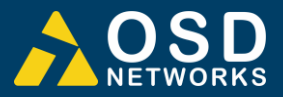

#### **REBOOT - <reboot/rb>**

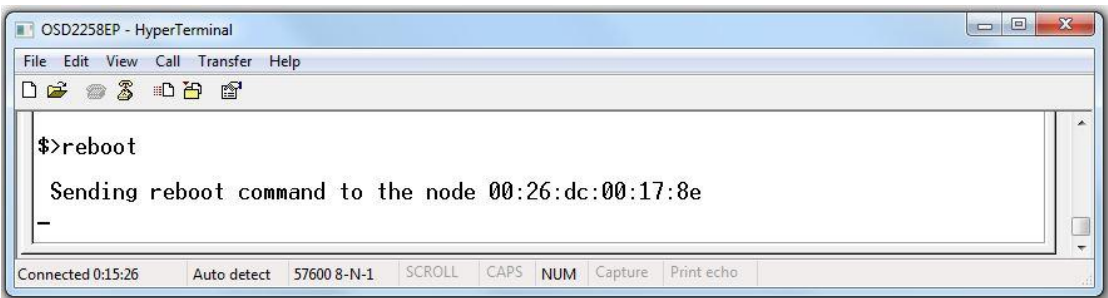

#### FIGURE 35: REBOOT

<span id="page-34-0"></span>This command line enables the user to reboot the device either locally or remotely. *Note: Rebooting should ONLY be used when network failure occurs. Rebooting a properly running network is not advised as network operation may cease.*

#### **Local Reboot**

The correct local reboot format is as follows; **reboot/rb <local mac address>** or **reboot/rb** Example: reboot/rb 00:26:dc:xx:xx:xx

#### **Remote Reboot**

The correct remote reboot format is as follows; **reboot/rb <remote mac address> (hex).** Example: reboot/rb 00:26:dc:xx:xx:xx

#### **Reboot All**

Reboots all devices in the network. The correct reboot format is as follows; **reboot/rb all**

*Note: Reboot All should only be used when a single device reboot does not recover a network failure.*

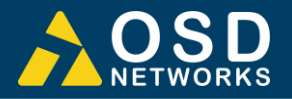

#### **SNMP CONFIGURATION - <config\_snmp>**

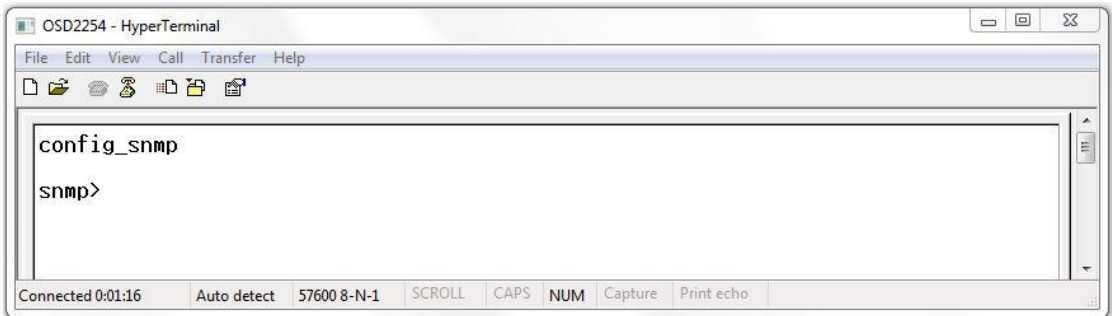

#### FIGURE 36: SNMP

<span id="page-35-0"></span>This command line changes the root path. Typing **?** will list the command lines within the SNMP directory. To return to the root directory, type in **return** and hit enter on the keyboard*.*
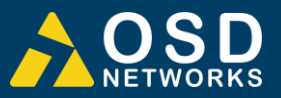

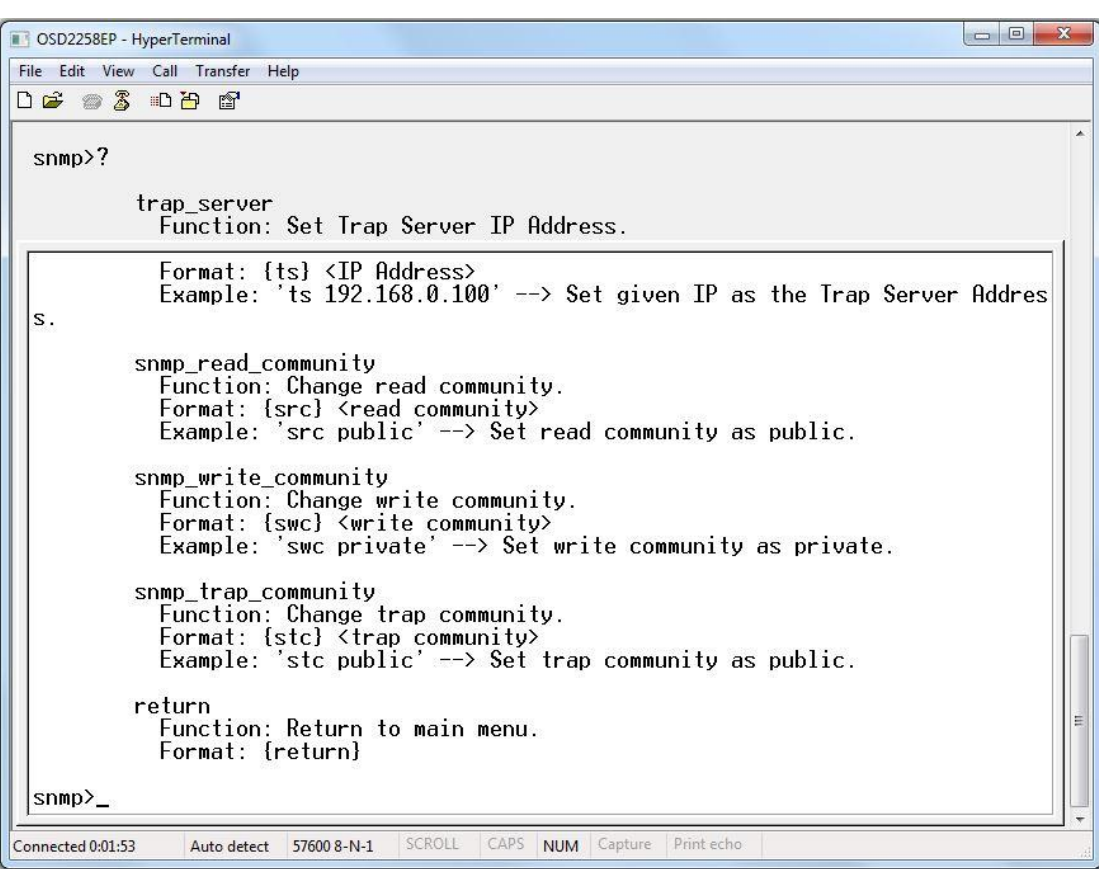

FIGURE 37: SNMP MENU

### **Set Trap Server <ts>**

This command sets the Trap Server IP address. The format is as follows; **ts <IP address>**  Example: ts 192.168.0.100

### **Change Read Community <src>**

This command changes the SNMP read community. The format is as follows; **src <read community>**  Example: src public

### **Change Write Community <swc>**

This command changes the SNMP write community. The format is as follows; **swc <write community>**  Example: swc private

# **Change Trap Community <stc>**

This command changes the SNMP trap community. The format is as follows; **stc <trap community>**  Example: stc public

### **Return to Root Directory <return>**

This command returns the CLI to the root directory. The format is as follows; **return** 

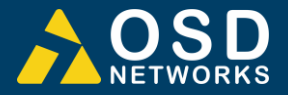

### **PORT CONTROL - <portctrl>**

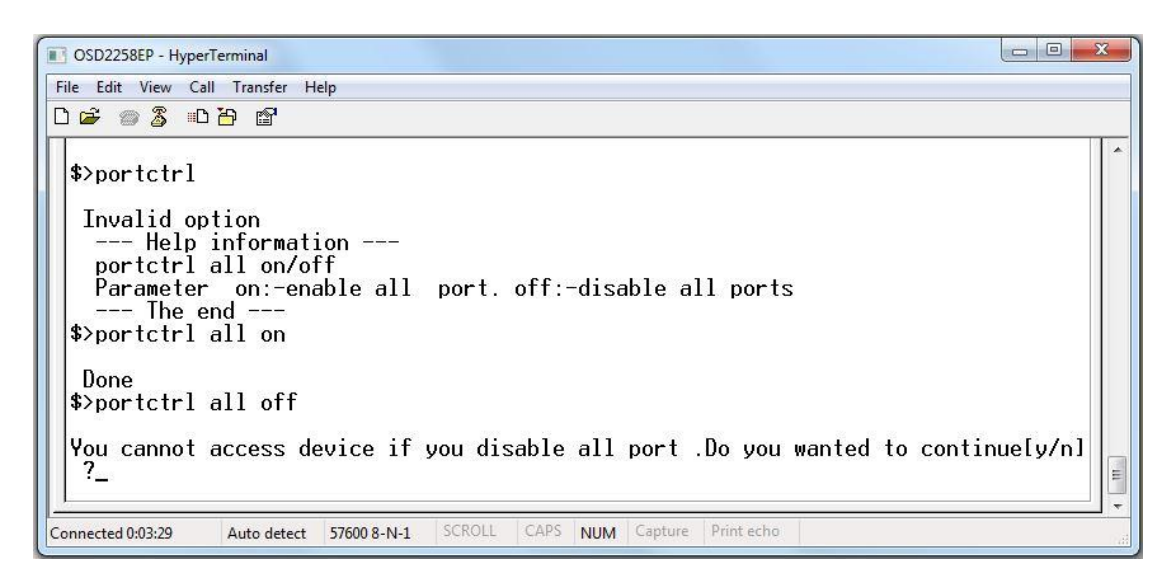

FIGURE 38: PORT CONTROL

This command line allows the user to enable or disable all 10 ports.

The format to enable all ports is as follows; portctrl <all> <on>

The format to disable all ports is as follows;

**portctrl <all> <off>** 

*Note: A warning message will appear and prompt the user to either select yes or no to continue*

**n** – Exits the port control setting and returns to the root prompt.

**y** – disables all 4 ports and returns to the root prompt.

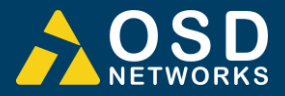

### **PORT SECURITY - <psec>**

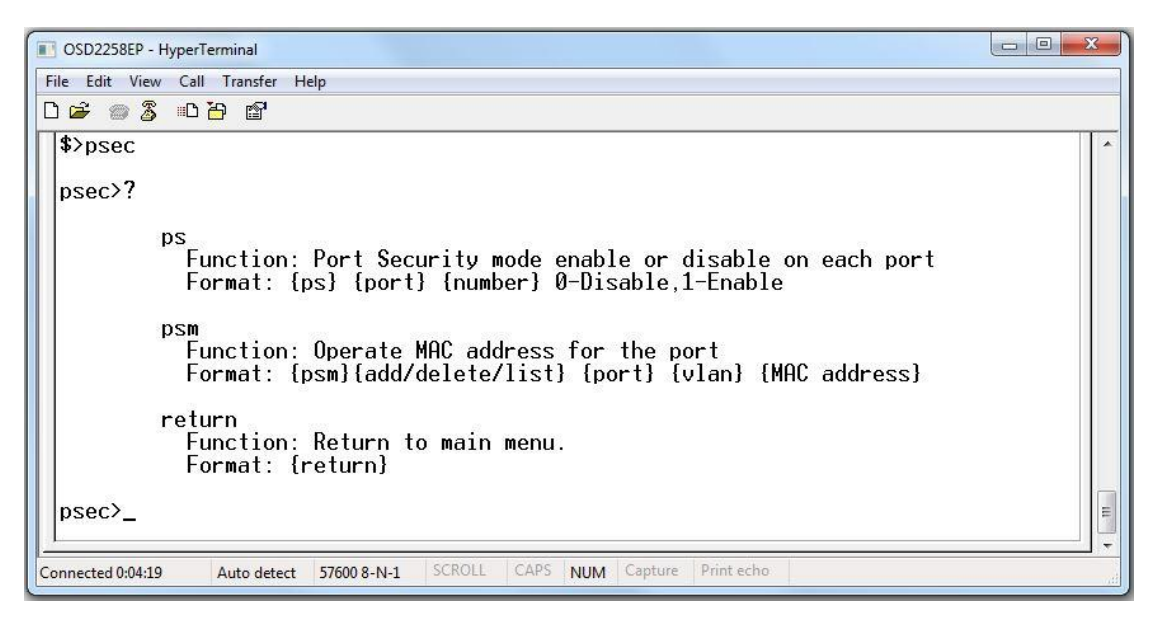

FIGURE 39: PORT SECURITY

The **psec** command line changes the root path. Typing **?** will list the command lines within the psec directory. To return to the root directory, type in **return** and hit enter on the keyboard*.*

Port Security Enable/Disable

The format to enable or disable port security on required port(s) is as follows; **ps** <port> <number>

- **0** Disables port security for chosen port.
- **1** Enables port security for chosen port.

Example: ps 1 0 (disables port security on port 1)

### Port Security MAC address

The psm command displays the MAC address security function commands for each port ie. allows access to the MAC address on each port.

Add – Adds MAC address **psm <add> <port> <vlan> <MAC address>**

psec>psm add 3 1000 00:26:dc:22:54:01 Added 00:26:dc:22:54:01 to the list at port 3 ULAN 1000

Delete – Delete MAC address **psm <delete> <port> <vlan> <MAC address>**

psec>psm delete 1 1 00:26:dc:12:34:57 Deleted 00:26:dc:12:34:57 from the list at port 1 ULAN 1

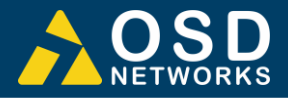

List – lists the current port security MAC address list **psm <list>** 

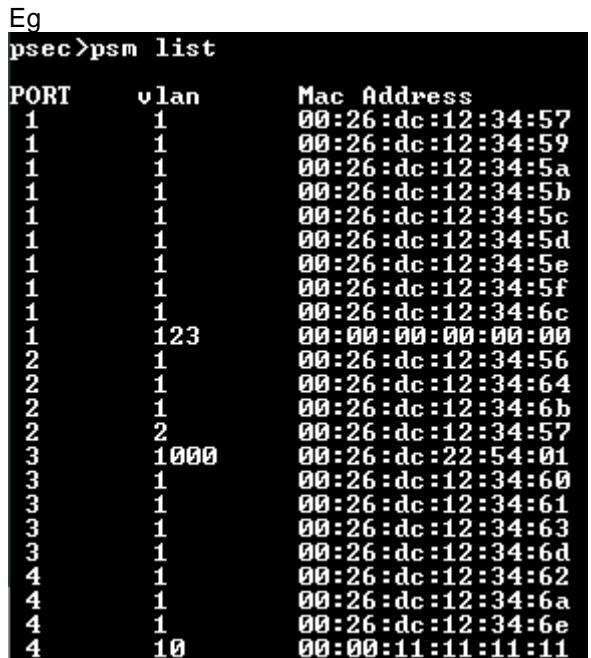

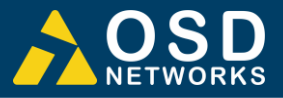

# **3 WEB GUI**

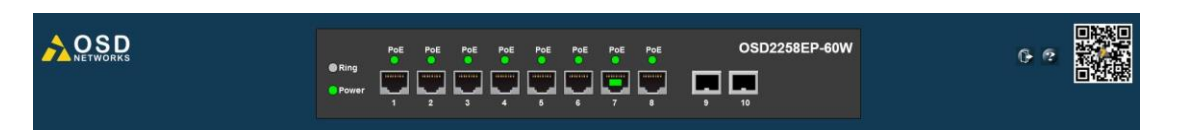

The OSD2258EP provides a web-based browser interface for configuring and monitoring the unit. This interface allows you to access the switch using any preferred web browser.

This chapter describes how to configure the switch using its web-based browser interface.

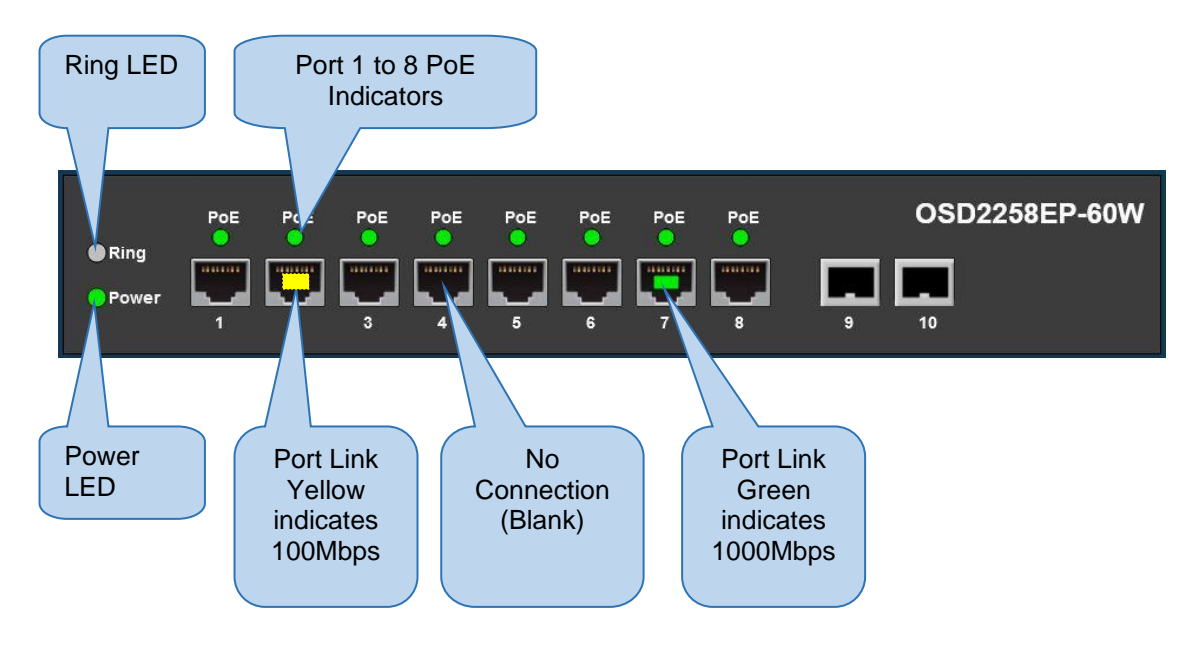

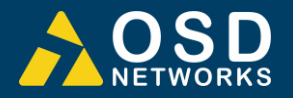

# **3.1.1 LOGGING ON TO THE SWITCH**

### **SWITCH IP ADDRESS**

In your web browser, specify the IP address of the switch. Default IP address is 192.168.0.99

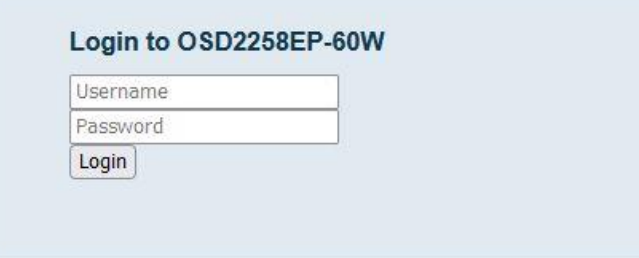

To access the OSD2258EP a username and password will need to be entered. *Factory default username is "admin" and no password is set (leave blank) and click Login.*

Upon connecting to the OSD2258EP, the home screen will display some useful information. Green/Yellow lighted ports indicating connection to relevant port, Power and Ring LED status.

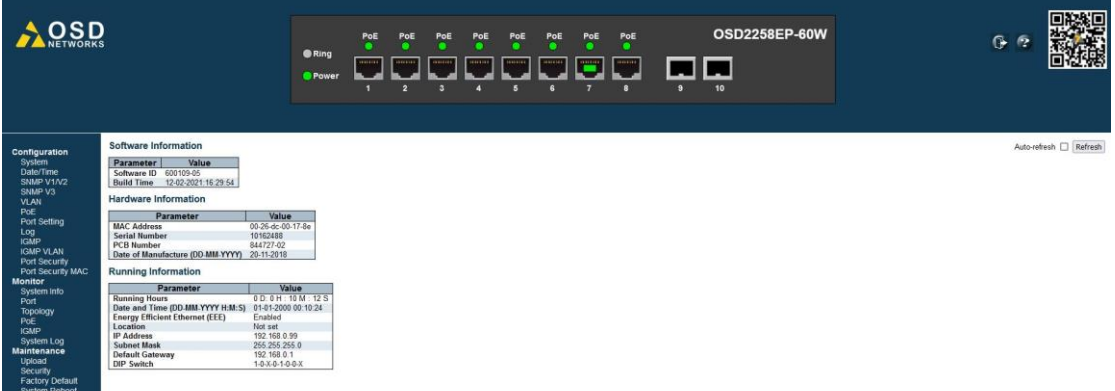

A table displaying useful system information such as MAC address, Serial Number, Software, IP address, etc.

### Software Information

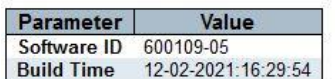

#### **Hardware Information**

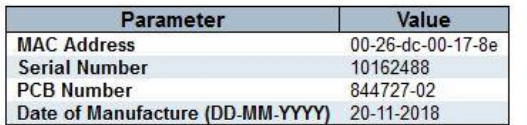

### **Running Information**

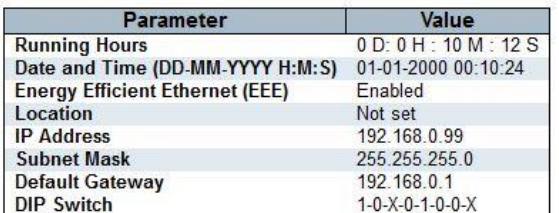

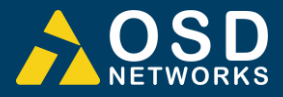

# **3.1.2 GUI MENU**

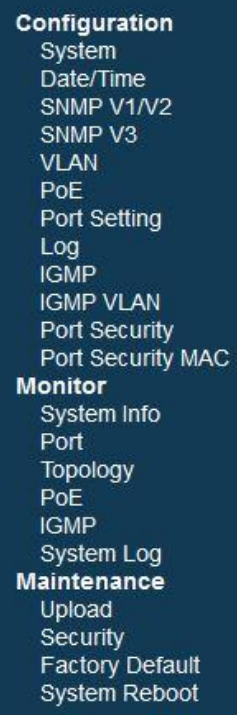

The user has access to Configure, Monitor or Maintain the OSD2258EP. Each section will be explained within this manual.

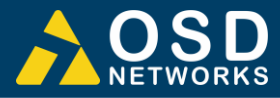

# **CONFIGURATION** → **SYSTEM**

### **IP Configuration**

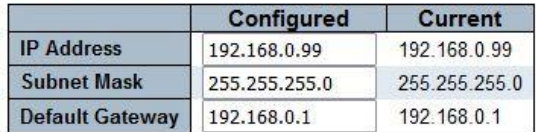

# Location

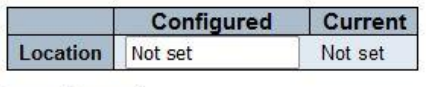

Save Reset

# **IP Configuration**

### IP ADDRESS

*Configured:* The IP address can be changed by modifying this window. *Last Configured:* Displays the last configured IP address

### SUBNET MASK

*Configured:* The Subnet Mask can be changed by modifying this window. *Last Configured:* Displays the last configured Subnet Mask

### DEFAULT GATEWAY

*Configured:* The Default Gateway can be changed by modifying this window.

*Last Configured:* Displays the last configured Default Gateway

# **Location**

# **LOCATION**

**Configured:** The user can set the location of the unit to easily identify its location.

*Last Configured:* Displays last configured location

# **Buttons**

**Save**: saves the new settings

**Reset** : resets any changes made

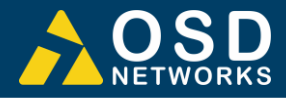

### **CONFIGURATION** → **DATE/TIME**

# Date/Time Setting

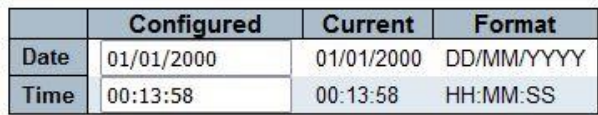

 $Save$ Reset

DATE

Allows the user to set the date in the configured window. Also displays the current setting and format expected entry

TIME

Allows the user to set the time in the configured window. Also displays the current setting and format expected entry

# **Buttons**

**Save**: saves the new settings

[Reset]: resets any changes made

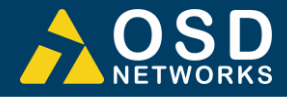

# **CONFIGURATION** → **SNMP V1/V2**

### **SNMP V1/V2 Configuration**

Enable V1 V Enable V2

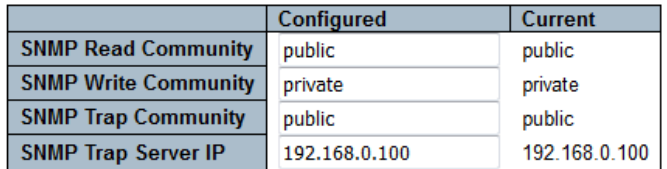

Save

ENABLE V1

*:* SNMP V1 is enabled

*:* SNMP V1 is disabled

ENABLE V2

*:* SNMP V2 is enabled

*:* SNMP V2 is disabled

### SNMP READ COMMUNITY

*Configured:* The SNMP Read Community can be changed by modifying this window.

*Current:* Displays the current saved SNMP Read Community

# SNMP WRITE COMMUNITY

*Configured:* The SNMP Write Community can be changed by modifying this window.

*Current:* Displays the current saved SNMP Write Community

### SNMP TRAP COMMUNITY

*Configured:* The SNMP Trap Community can be changed by modifying this window. *Current:* Displays the current saved SNMP Trap Community

SNMP TRAP SERVER IP

*Configured:* The SNMP Trap Server IP address can be changed by modifying this window.

*Current:* Displays the current saved SNMP Trap Server IP Address

# **Buttons**

**Save**: saves the new settings

**Reset** : resets any changes made

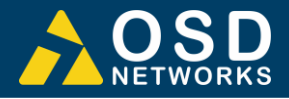

# **CONFIGURATION** → **SNMP V3**

**SNMP V3 Configuration** 

Enable V3

Engine ID 800026dc030026dc00423901

Delete | User Name | Security Level | Authentication Protocol | Authentication Password | Privacy Protocol | Privacy Password |

Add New User

Save

ENABLE V3

*:* SNMP V3 is enabled *:* SNMP V3 is disabled

ENGINE ID

An octet string identifying the engine ID that this entry should belong to. The string must contain an even number (in hexadecimal format) with number of digits between 10 and 64, but all-zeros and all-'F's are not allowed. The SNMPv3 architecture uses the User-based Security Model (USM) for message security and the View-based Access Control Model (VACM) for access control. For the USM entry, the usmUserEngineID and usmUserName are the entry's keys. In a simple agent, usmUserEngineID is always that agent's own snmpEngineID value. The value can also take the value of the snmpEngineID of a remote SNMP engine with which this user can communicate. In other words, if user engine ID equal system engine ID then it is local user; otherwise it's remote user.

### DELETE

Check to delete the entry. It will be deleted during the next save.

**USERNAME** 

A string identifying the user name that this entry should belong to. The allowed string length is 1 to 14. The maximum users that can be added are 5.

### **SECURITY LEVEL**

Indicates the security model that this entry should belong to. Possible security models are:

- **NoAuth, NoPriv**: No authentication and no privacy.
- **Auth, NoPriv**: Authentication and no privacy.
- **Auth, Priv**: Authentication and privacy.

The value of security level cannot be modified if entry already exists. That means it must first be ensured that the value is set correctly.

### AUTHENTICATION PROTOCOL

Indicates the authentication protocol that this entry should belong to. Possible authentication protocols are:

- **MD5**: An optional flag to indicate that this user uses MD5 authentication protocol.
- **SHA:** An optional flag to indicate that this user uses SHA authentication protocol.

The value of security level cannot be modified if entry already exists. That means must first ensure that the value is set correctly.

AUTHENTICATION PASSWORD

A string identifying the authentication password phrase. For MD5 authentication protocol, the allowed string length is 8 to 32. For SHA authentication protocol, the allowed string length is 8 to 40.

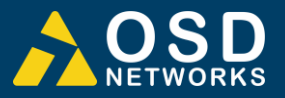

### PRIVACY PROTOCOL

Indicates the privacy protocol that this entry should belong to. Possible privacy protocols are:

**AES**: An optional flag to indicate that this user uses AES authentication protocol.

PRIVACY PASSWORD

A string identifying the privacy password phrase. The allowed string length is 8 to 32.

# **Buttons**

[Add New User]: Click to add new user

save saves the new settings

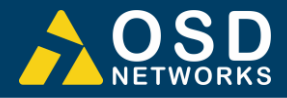

# **CONFIGURATION** → **VLAN**

### **VLAN Configuration**

Enable VLAN  $\Box$ 

### **VLAN Mode Configuration**

VLAN Mode 802.1Q VLAN Management VLAN

#### **Port VLAN Configuration**

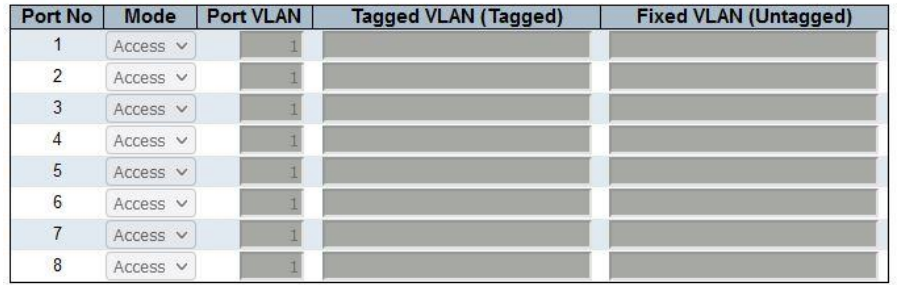

Save

# **VLAN Configuration**

ENABLE VLAN

*:* VLAN is enabled

*:* VLAN is disabled

### **VLAN Mode Configuration**

### VLAN MODE

A drop-down menu will allow the user to select a VLAN mode:

• 802.1Q VLAN: Virtual Local Area Networks (VLANs) separate an existing physical network into multiple logical networks. Thus, each VLAN creates its own broadcast domain. Communication between two VLANs can only occur through a router that is connected to both. VLANs work as though they are created using independent switches.

When VLAN mode is set to 802.1Q VLAN and Ring mode is enabled, port 1-8 can be configured and the VLAN configuration page will be displayed as;

**VLAN Configuration** 

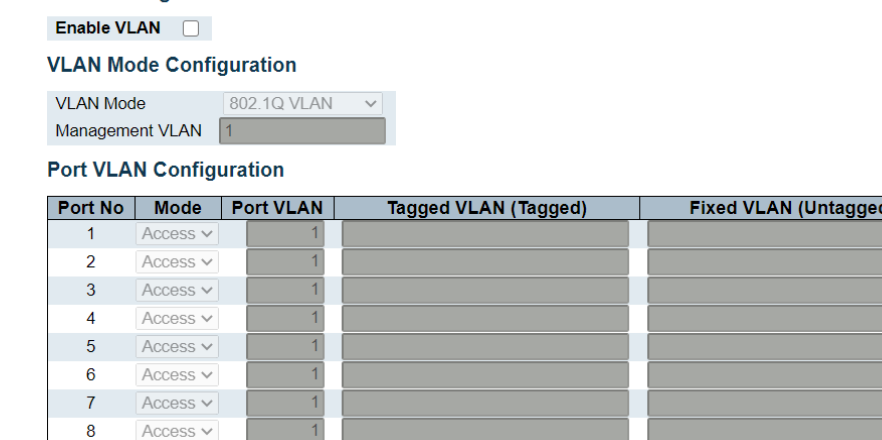

 $\vert$ 

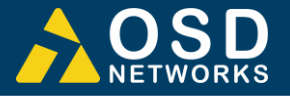

When Ring mode is disabled, ports 9 and 10 can also be configured and the VLAN configuration page will be displayed as;

#### **Port VLAN Configuration**

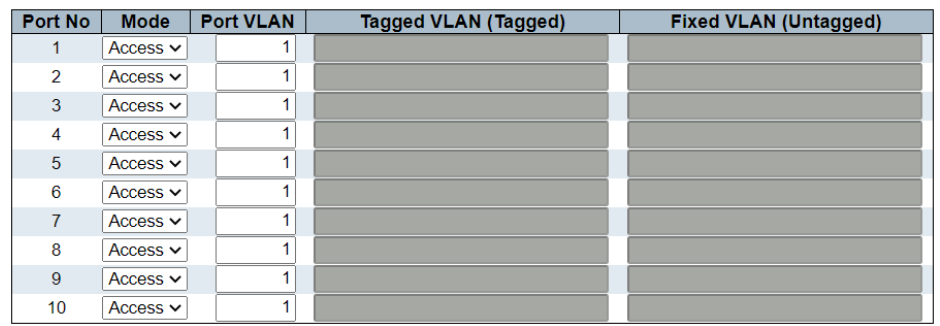

• Port-Based VLAN: A port-based VLAN configuration assign ports on the switch to a VLAN. The number of VLANs is limited to the number of ports on the switch. In a basic port-based VLAN configuration, ports with the same VLAN ID are placed into the same VLAN. One port can be a member of multiple VLANs. By Default, all the ports belong to group 1. Only ports assigned to group 1 can access the WebGUI.

When Ring mode is enabled port 1-8 can be configured.

### **Port VLAN Configuration**

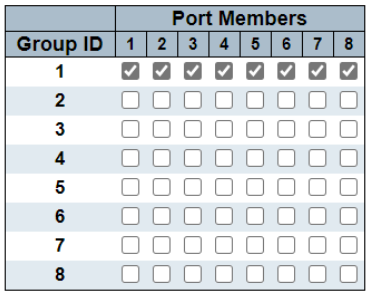

When Ring mode is disabled, ports 9 and 10 can also be configured.<br>Port VLAN Configuration

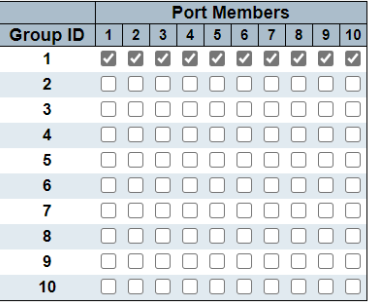

# MANAGEMENT VLAN

The VLAN associated with the IP interface. Only ports in this VLAN will be able to access the IP interface.

### **Port VLAN Configuration**

PORT NO

Displays port number per row

**MODE** 

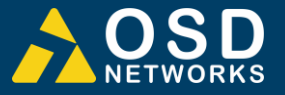

A drop-down menu allows user settings for the following;

- **Access:** Access ports are normally used to connect to end stations. Dynamic features like Voice VLAN may add the port to more VLANs behind the scenes. Access ports have the following characteristics:
	- Member of exactly one VLAN, the Port VLAN (a.k.a.
		- Access VLAN), which by default is 1
	- Accepts untagged frames
	- Discards all frames not classified to the Access VLAN
	- On egress all frames are transmitted untagged
- **Trunk:** Trunk ports can carry traffic on multiple VLANs simultaneously, and are normally used to connect to other switches. Trunk ports have the following characteristics: The VLANs that a trunk port is member of may be limited by the use of Allowed VLANs
	- Frames classified to a VLAN that the port is not a member of are discarded
	- By default, all frames but frames classified to the Port VLAN (a.k.a. Native VLAN) get tagged on egress. Frames classified to the Port VLAN do not get C-tagged on egress
	- Egress tagging can be changed to tag all frames, in which case only tagged frames are accepted on ingress
- **Hybrid:** Hybrid ports resemble trunk ports in many ways, but adds additional port configuration features. In addition to the characteristics described for trunk ports, hybrid ports have these abilities:
	- Can be configured to be VLAN tag unaware
	- **•** Ingress filtering can be controlled<br>• Ingress acceptance of frames and
	- Ingress acceptance of frames and configuration of egress tagging can be configured independently

### PORT VLAN

Determines the port's VLAN ID (a.k.a. PVID). Allowed VLANs are in the range 1 through 4095, default being 1.

On ingress, frames get classified to the Port VLAN if the port is configured as VLAN unaware, the frame is untagged, or VLAN awareness is enabled on the port, but the frame is priority tagged (VLAN  $ID = 0$ ).

On egress, frames classified to the Port VLAN do not get tagged if Egress Tagging configuration is set to untag Port VLAN. The Port VLAN is called an "Access VLAN" for ports in Access mode and Native VLAN for ports in Trunk or Hybrid mode.

TAGGED VLAN (TAGGED)

Ports in Trunk and Hybrid mode may control which VLANs they are allowed to become members of. Access ports can only be member of one VLAN, the Access VLAN.

The field's syntax is identical to the syntax used in the Enabled VLANs field. All VLAN frames in field (except port VLAN), are transmitted with a tag.

FIXED VLAN (UNTAGGED)

All VLAN frames in this field, are transmitted without a tag. This option is only available for ports in Hybrid mode.

**Buttons**

saves the new settings

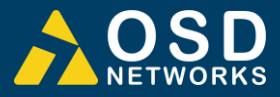

# **CONFIGURATION** → **POE**

#### **PoE Configuration**

Note: The maximum power limit setting for any given port is 60W. A higher input range will produce a maximum of 60W setting

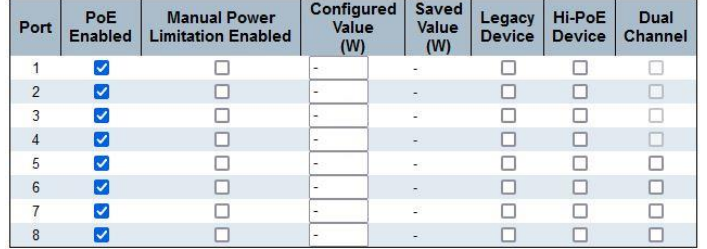

Save Reset

1. Enable "Manual Power Limitation Enabled" where non-standard devices require greater power support. Enter the required power requirement in the "Configured Value" column in W.

2. To support legacy PoE devices, please enable "Legacy Device"

3. To support Hi-PoE devices "Manual Power Limitation Enabled" and "Hi-PoE Device" must be enabled. Enter the required power requirement in the "Configured Value" column in W.

#### PORT

Indicates port number per row.

### POE ENABLED

A tick indicates the PoE is enabled for the port (disabled when blank).

#### MANUAL POWER LIMITATION ENABLED

Allows the user to manually limit power in Watts (W) to each individual port. A tick indicates that the Manual Power Limitation is enabled (disabled when blank).

#### CONFIGURED VALUE

If the Manual Power Limitation is enabled, the required Configured Value can be entered in this window. Note: The maximum configured power setting is as follows;

- 70W. *Entering a higher value produces a maximum of 70W only*.
- Note: *Some PDs require very high inrush current (up to 1.6A). The power output configuration value must be set to maximum of 56W!*

### SAVED VALUE

If a previously saved Configured Value was entered, the value will be displayed in this window.

### LEGACY DEVICE

The OSD2258EP provides legacy PoE support. A tick will enable Legacy devices (disabled when blank).

### HI-POE DEVICE

To support Hi-PoE devices "Manual Power Limitation Enabled" and "Hi-PoE Support" must be enabled and the current (in mA) value in the "Configured Value" must be specified (disabled when blank).

#### . DUAL CHANNEL

Sets ports 5-8 PoE channel detection and power output configuration

*:* Dual Channel is enabled. Converts ports 5-8 to dual channel detection and dual channel power output.

*:* Single Channel is enabled (Dual Channel Disabled). Converts ports 5-8 to single channel detection and single channel power output

Note: Ports 1-4 are greyed out and PoE operating mode cannot be changed.

### **Buttons**

save : saves the new settings

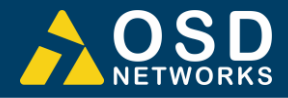

### **CONFIGURATION** → **PORT SETTING**

# **Port Setting**

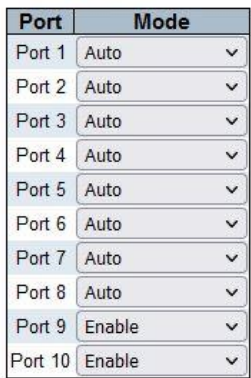

 $[$  Save

PORT

Indicates port number per row.

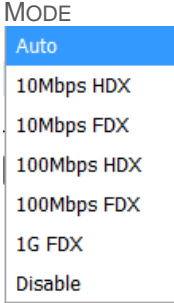

Allows the user to manually set the port speed and duplex mode for the desired port.

- Auto: Auto Detect
- 10Mbps HDX: Half Duplex
- 10Mbps FDX: Full Duplex
- 100Mbps HDX: Half Duplex
- 100Mbps FDX: Full Duplex
- 1G FDX: Full Duplex
- Disable: Port Disable

Note: Port 1 to 8 are speed and full/half duplex selectable. Port 9 & 10 are enable/disable only.

# **Buttons**

**Save**: saves the new settings

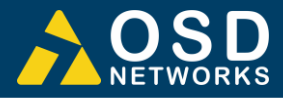

# **CONFIGURATION** → **LOG**

# **Log Settings**

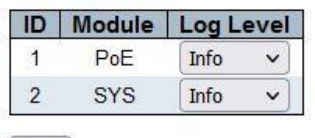

 $[$  Save

# Setup log activity

ID

Indicates port number per row.

MODULE

System Type

LOG LEVEL

Allows the user to manually set the Log Level to be monitored

- Disable: Disables the log monitoring for selected port
- Info: Displays basic log activity for selected port
- Debug: Displays detailed log activity for selected port

# **Buttons**

**Save** saves the new settings

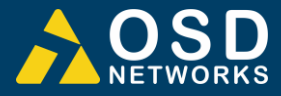

# **CONFIGURATION** → **IGMP**

### **IGMP Snooping Configuration**

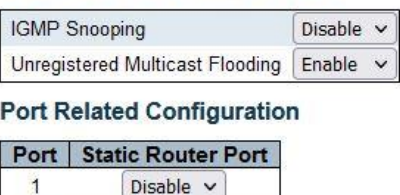

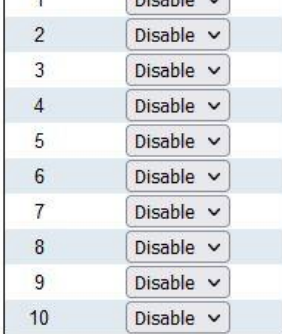

Save

### **IGMP Snooping Configuration**

### IGMP SNOOPING

A drop-down menu allows user settings for the following;

- Enable: Enables IGMP Snooping
- Disable: Disables IGMP Snooping

### UNREGISTERED MULTICAST FLOODING

A drop-down menu allows user settings for the following;

- Enable: Enables Unregistered Multicast Flooding. The unregistered IPMCv4 traffic will be forwarded to all other ports as broadcast traffic
- Disable: Disables Unregistered Multicast Flooding. The unregistered IPMCv4 traffic will not be received on other ports when IGMP function is enabled

# **Port Related Configuration**

PORT

Displays port number per row

STATIC ROUTER PORT

A drop-down menu allows user settings for the following;

- Enable: Enables IGMP Static Router setting
- Disable: Disables IGMP Static Router setting

# **Buttons**

**Save**: saves the new settings

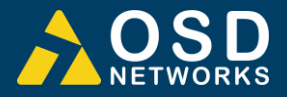

# **CONFIGURATION** → **IGMP VLAN**

# **IGMP Snooping VLAN Configuration**

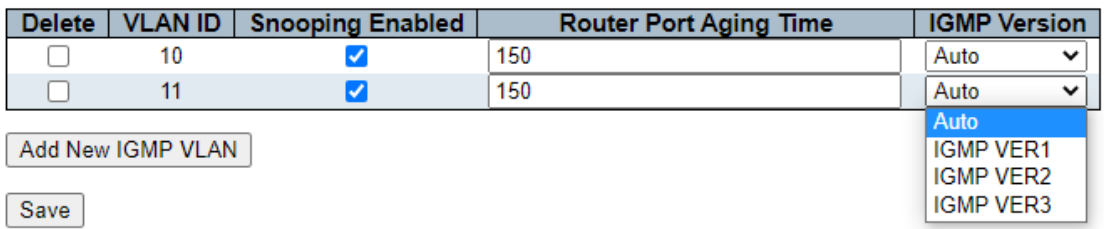

Displays up to 10 entries from the IGMP Snooping VLAN table. The maximum number of entries is 10.

#### DELETE

Deletes selected VLAN IDs during the next save function.

### VLAN ID

Displays VLAN IDs. An empty VLAN ID allows the user to enter a new VLAN ID

### SNOOPING ENABLED

*:* Enables the per-VLAN IGMP snooping. Up to 10 VLANs can be selected *:* Disables the per-VLAN IGMP snooping.

# ROUTER PORT AGING TIME

Displays Router Port Aging Time (seconds) timeout if the querier packet is not received. User can set this time per VLAN ID. Integer value is between 1 and 31744. Default value is 150

### IGMP VERSION

Displays the IGMP version. IGMP version is maintained by hosts and routers taking appropriate actions depending on the versions of IGMP operating on hosts and routers within a network.

The allowed selection from the drop-down menu is;

- Auto
- Forced IGMPv1
- Forced IGMPv2
- Forced IGMPv3

The default IGMP version value is IGMP-Auto

### **Buttons**

Add New IGMP VLAN : Click to add new IGMP VLAN.

save : saves the new settings

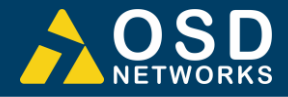

# **CONFIGURATION → PORT SECURITY**<br>**Port Security Configuration**

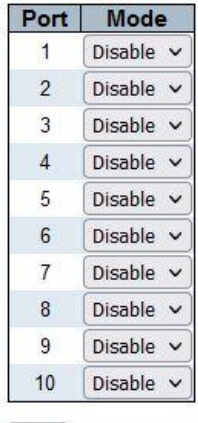

[Save]

# PORT

Indicates port number per row.

MODE

A drop-down menu allows user settings for the following;

- Enable: Enables port security for selected port number<br>• Disable: Disables port security for selected port number
- Disable: Disables port security for selected port number

# **Buttons**

**Save**: saves the new settings

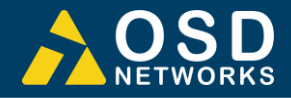

# **CONFIGURATION** → **PORT SECURITY MAC**

### **Port Security Static MAC Address**

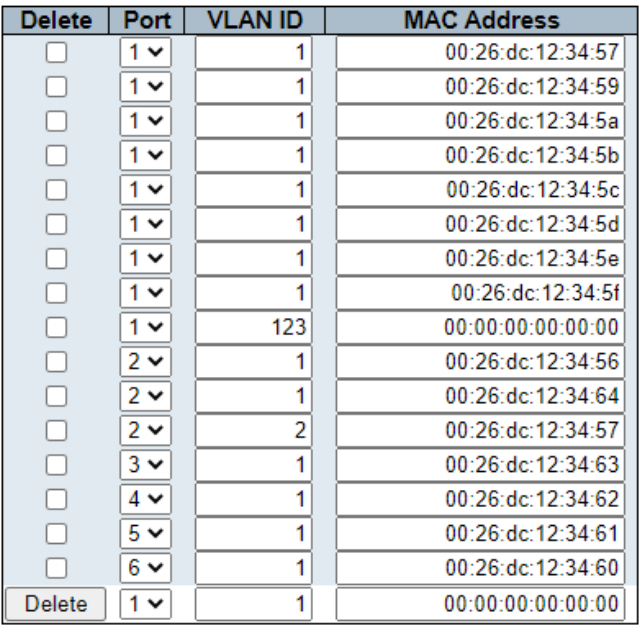

### Add

Save

### DELETE

Deletes selected VLAN IDs during the next save function.

# PORT

Select the port number from the drop-down menu

### VLAN ID

Displays VLAN IDs. An empty VLAN ID allows the user to enter a new VLAN ID Valid VLAN IDs 1-4094

### MAC ADDRESS

Source MAC Address.The address must contain 12 hexadecimal digits, optionally separated in groups of two digits by either '.', ':' or '-'. The same MAC address can be configured in different VLAN. The same MAC address cannot be configured on a different port with the same VLAN. Duplicated MAC addresses will be removed while saving the configuration. Special MAC addresses will not be accepted. Ensure valid MAC entry (eg:-not multicast MAC)

### Notes;

A maximum of 30 entries can be added into the table. When adding the same MAC address into the same VLAN, the duplicated entry will be automatically deleted.

# **Buttons**

 $\overline{A^{dd}}$ : click to add new entry.

save : saves the new settings

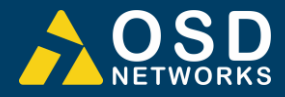

# **MONITOR** → **SYSTEM INFO**

### Software Information

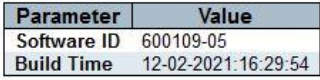

### **Hardware Information**

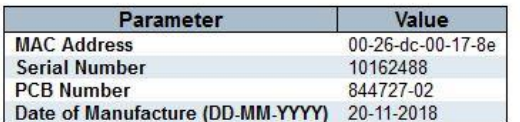

# **Running Information**

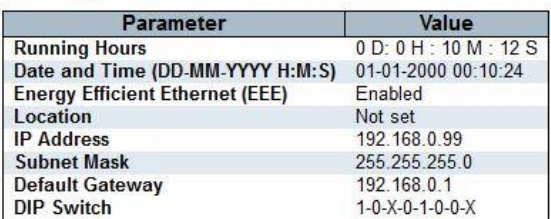

This menu is identical to the start-up menu. A table displaying useful system information is also displayed containing MAC address, Serial Number, Software, IP address, etc.

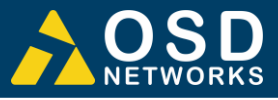

# **MONITOR** → **PORT**

# **Port Status**

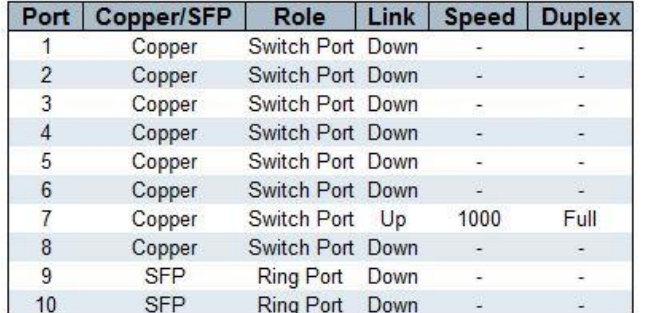

### PORT

Monitors each port activity.

# COPPER/SFP

Indicates the port connection: Either Copper or SFP

# ROLE

Indicates the role of each ports connections: Switch Port, Ring Port, Bus Port.

### LINK

**Up**: Connection established **Down**: No Connection detected

### SPEED

# Indicates the port connection speed in Mbps.

- **10**: 10Mbps
- **100**: 100Mbps
- **1000**: 1000Mbps (1Gbps)

### DUPLEX

Indicates port connection type. Full, Half

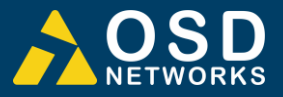

# **MONITOR** → **TOPOLOGY**

**Ring Topology Status** 

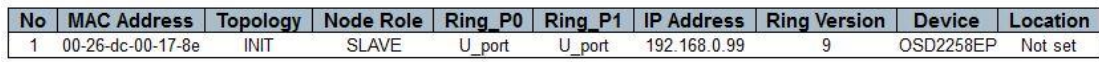

Shows the topology map of available devices in the connected ring/bus.

NO

Unit number within the connected ring/bus

### MAC ADDRESS

Displays the MAC address number for each unit connected on the ring/bus

### **TOPOLOGY**

Indicates the topology type;

- **INIT**: Waiting for ring protocol communication from neighbouring node
- **BUS**: BUS mode when system discovers bus topology
- **RING**: Ring mode when system discovers ring topology
- **UNKNOWN**: Unknown state

### NODE ROLE

Indicates whether the unit is either the Master or Slave on the ring/bus. The Master is determined by the lowest MAC address

### RING\_P0

Indicates the function of Port 9 and its relation to the ring/bus

- **M\_Port:** Master Port (Port facing the master)
- **S\_Port**: Slave Port (Port back to the master)
- **B\_Port**: Backup Port
- **U\_Port**: Unconnected Port

### RING\_P1

Indicates the function of Port 10 and its relation to the ring/bus

- **M\_Port: Master Port (Port facing the master)**
- **S** Port: Slave Port (Port back to the master)
- **B\_Port**: Backup Port
- **U\_Port**: Unconnected Port

### IP ADDRESS

Displays the IP address for each unit connected on the ring/bus

### RING VERSION

Indicates the ring module software version

### **DEVICE**

Indicates the OSD product within the ring

### LOCATION

The location of the device can be set and displayed in this window

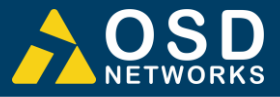

# **MONITOR** → **POE**

# **PoE Status**

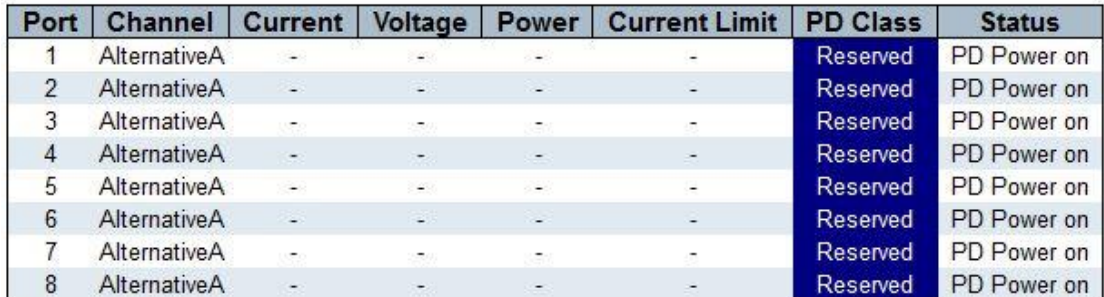

### PORT

Indicates port number per row.

# **CHANNEL**

Indicates the channel type connected to the port

- **Alternative A**
- **Alternative B**

# CURRENT

Indicates the current drawn from the relevant PoE port/channel

### VOLTAGE

Indicates the voltage from the relevant PoE port/channel

### POWER

Indicates the power drawn from the relevant PoE port/channel

### CURRENT LIMIT

Indicates the maximum current limit from the relevant PoE port/channel

### PD CLASS

Indicates the detected PD class

### **STATUS**

Indicates the status of the port

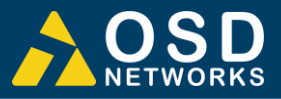

### **MONITOR** → **IGMP**

**IGMP Snooping Status** 

VLAN | Queries Version | Host Version | Queries Received | V1 Reports Received | V2 Reports Received | V3 Reports Received | Leaves Received **Router Port Status** 

Port | Status  $\sim$  $\sim 10^{-1}$  $\frac{1}{10}$ 

**Group Information** VLANS | Groups | Port Members

# **IGMP Snooping Status**

VLAN

Indicates the VLAN address of device being monitored

QUERIES VERSION

Working Querier version of IGMP operating on current hosts.

HOST VERSION

Working version of IGMP operating on current hosts.

QUERIES RECEIVED

Indicates the IGMP Snooping queries the particular VLAN address has received

V1 REPORTS RECEIVED

Indicates the IGMP Snooping reports the particular VLAN address has received

V2 REPORTS RECEIVED

Indicates the IGMP Snooping reports the particular VLAN address has received

V3 REPORTS RECEIVED

Indicates the IGMP Snooping reports the particular VLAN address has received

LEAVES RECEIVED

Indicates the IGMP Snooping leaves the particular VLAN address has received

### **Router Port Status**

PORT

Lists the port number of devices being monitored to display status

### **STATUS**

Indicates the status of the router port number

### **Group Information**

VLANS

VLAN ID of the group.

GROUP

Group address of the group displayed.

### PORT MEMBERS

Ports under this group.

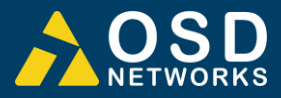

# **MONITOR** → **SYSTEM LOG**

### **System Log Information**

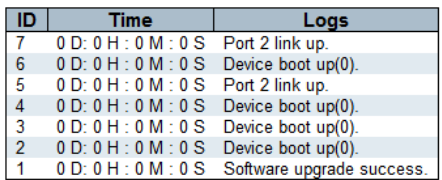

# Monitors and logs activity

ID

Event number

TIME

Records a time-stamp of the log activity

LOG

A brief description of the type of event

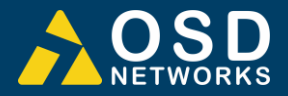

# **MAINTENANCE** → **UPLOAD**

#### **Software Upload**

Browse... No file selected. Upload

Use this section to upload OSD released update software.

Click the  $\boxed{\text{Brouse...}}$  button and navigate to the folder where the software is saved then select the file.

Click the  $\boxed{\text{Update}}$  button to start the upload process.

After the software has been updated, the unit will restart.

It is advised to check that the unit has the uploaded software installed correctly by selecting Monitor  $\rightarrow$  System Info. Check the Software ID and the Build Time (date and time of upload) is correct.

### **Software Information**

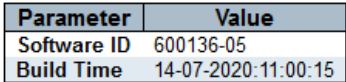

# **Buttons**

**Browse...** : Browse file location

**Upload**: Upload software

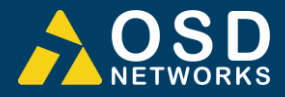

# **MAINTENANCE** → **SECURITY**

**Security** 

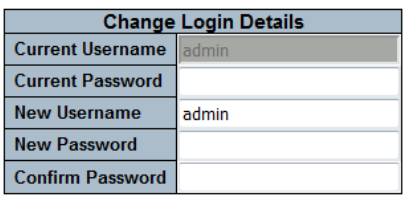

 $Save$ 

Use this section to change user name and passwords

CURRENT USERNAME

Displays the current or default user name for the unit. *Default username is "admin"*

#### CURRENT PASSWORD

Enter the current password in order to change username or password. *Default password is left blank for user to select when setting up the unit. For user security, it is highly advised to set passwords!*

NEW USERNAME

Enter new username in this window. The allowed string length is 1 to 8.

NEW PASSWORD

Enter new password in this window. The allowed string length is 0 to 24. Any printable characters including space is accepted

### CONFIRM PASSWORD

Enter new password again in this window. This window must match new password window in order for new password to take effect.

# **Buttons**

[Save]: click save for new username and/or password settings to take effect.

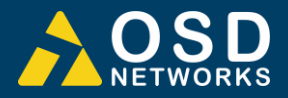

### **MAINTENANCE** → **FACTORY DEFAULT**

# **Factory Defaults**

Default Settings

Clicking this button will reset the unit to factory default settings including the user name and current password.

### **MAINTENANCE** → **SYSTEM REBOOT**

### **System Reboot**

 $Reboot$ 

Use the section to reboot the system when any switch settings are changes for the new settings to take effect.

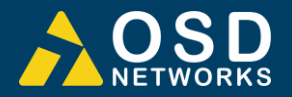

# **4 MAINTENANCE**

# **4.1 INTRODUCTION**

The following section outlines the fault-finding procedure for the OSD2258EP modems. Please take note of the following:

- ▲ Personnel without appropriate training should not attempt any maintenance except that outlined below.
- ▲ If further maintenance is attempted you are warned that every care should be taken to ensure that internal measurements made while the equipment is operational are taken carefully as some components within the unit are expensive and may be damaged by failure of any portion of their support circuitry.
- ▲ Some components within the unit are Electrostatic (ES) sensitive and Electrostatic Discharge (ESD) precautions should be taken when performing maintenance upon the unit.

# **4.2 EXTERNAL INSPECTION**

Visually check for the following:

- ▲ Check that the correct power source is connected to the power socket.
- ▲ Check that the Ethernet cables are connected to the modem correctly and that the distant OSD2258EP modem has been connected correctly to any external equipment.
- ▲ Inspect the optical connectors (for fiber SFP option) for any contamination and clean using isopropyl alcohol and a lint free tissue if any contamination is detected.

# **4.3 ROUTINE MAINTENANCE**

▲ There is no routine maintenance required with the OSD2258EP.

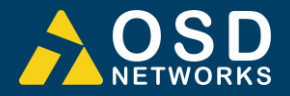

# **5 WARRANTY**

Thank you for purchasing equipment designed, manufactured and serviced by Optical Systems Design (OSD). OSD warrants that at the time of shipment, its products are free from defects in material and workmanship and conforms to specifications. Our Warranty conditions are outlined below:

# **5.1 WARRANTY PERIOD**

For warranty period, please contact your local OSD distributor.

# **5.2 REPAIRS**

Optical Systems Design reserves the right to repair or replace faulty modules/units. Please obtain a "Return Material Authorisation" (RMA) form and number before returning goods. Goods must be returned in adequate packing material to Optical Systems Design, Warriewood or its nominated authorised representative, for all repairs.

# **5.2.1 WARRANTY REPAIRS**

Return shipments to OSD shall be at customer's expense and freight back to the customer will be at OSD expense.

# **5.2.2 OUT-OF-WARRANTY REPAIRS**

OSD reserves the right to repair or replace any faulty goods. Freight costs and insurance for both journeys are met by the user. All equipment repaired by OSD will have a 3-Month Warranty from the date of dispatch.

# **5.2.3 SITE REPAIRS**

By agreement site repairs may be undertaken for which out of pocket, hotel and travel expenses will be charged.

# **5.2.4 EXCLUSIONS**

This warranty does not apply to defects caused by unauthorized modifications, misuse, abuse or transport damage to the equipment. All modifications to OSD's standard product will need written authorization and will be charged at normal repair rates. All modifications are to be carried out by OSD Technicians. Warranty is void if unauthorized removal and/or tampering with serial number and/or repair labels is evident.

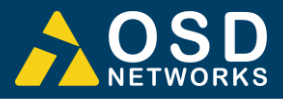

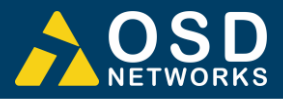

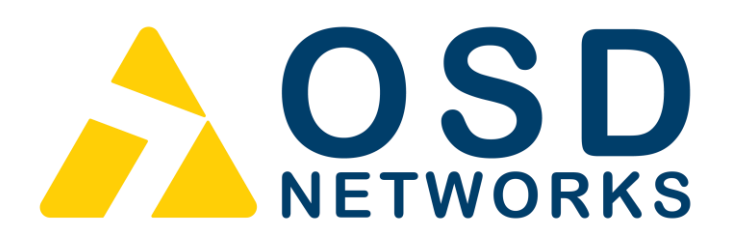

Optical Systems Design Pty. Ltd. 7/1 Vuko Pl. Warriewood 2102 P.O. Box 891 Mona Vale N.S.W. Australia 2103 Telephone: +61 2 9913 8540 Facsimile: +61 2 9913 8735 Email: sales@osd.com.au Web Site: www.osd.com.au